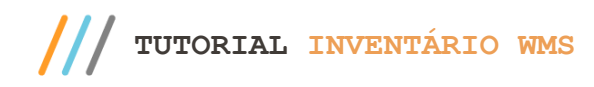

#### **Sumário**

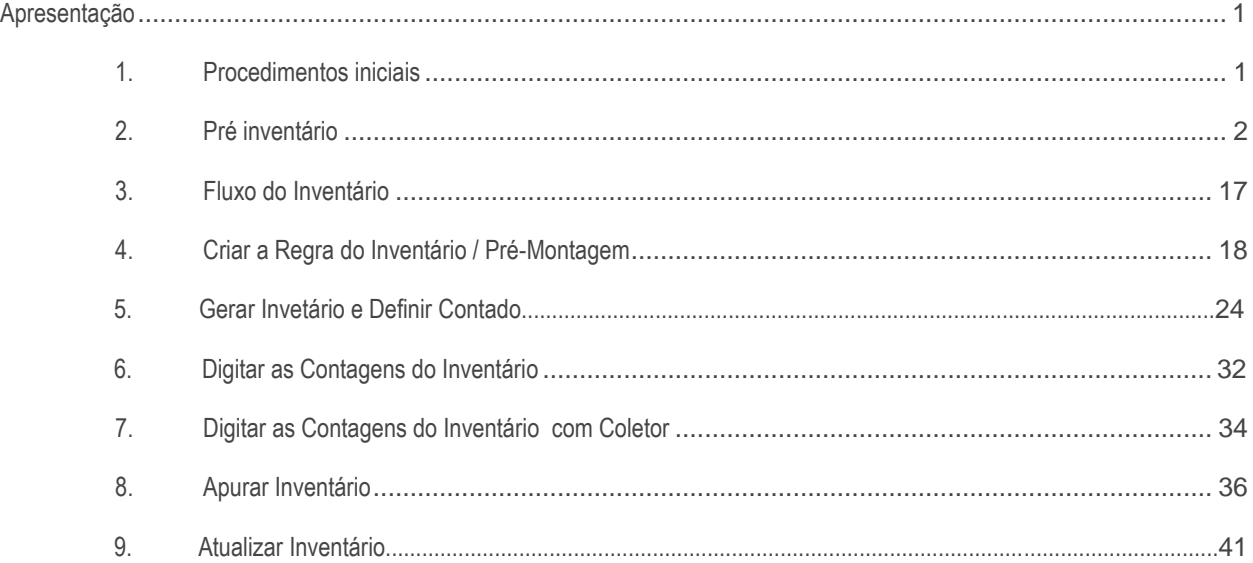

#### <span id="page-0-0"></span>**Apresentação**

Este material tem como objetivo apresentar de forma clara e objetiva os conceitos implantados nas rotinas de inventário, além de servir como complemento para as informações já apresentadas nas telas das rotinas. Para fixação do conteúdo será apresentado o roteiro de inventário, fluxogramas do processo, as telas das rotinas e as principais observações para a operação.

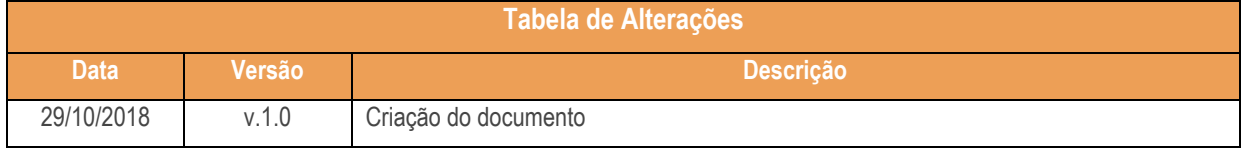

## <span id="page-0-1"></span>**1. Procedimentos iniciais**

Antes de realizar o processo de invetário do WMS realize os seguintes procedimentos:

direitos reservados. – PC Sistemas –  $v.1.0$  – Data: 29/10/2018

- ✓ Atualize as rotinas descritas abaixo para a versão 28.07 ou superior:
	- Rotina 1730
	- Rotina 1731
	- Rotina 1732
	- Rotina 1733
	- Rotina 1737
- ✓ Na rotina **530 –Permitir Acesso a Rotina,** a partir da versão 28.07, pesquise as seguintes rotinas e marque as permissões**:**
	- Rotina **1731 – Montagem e Manutenção de Inventário**
		- 2 Atualizar Estoque Endereçado;
		- 3 Cancelar Inventário;
		- 4 Imprimir Divergência entre Contagens;.
		- 5 Imprimir Divergência entre Inventário/Estoque;
		- 6 Aba Dividir Ordem de Serviço do Inventário;
		- 7 Aba Abertura de Contagens;
		- 8 Aba Iniciar/Finalizar Contagens;
		- 9 Aba Manutenção das Equipes de Contagem;
		- 10 Aba Finalizar/Cancelar Inventário;
		- 11 Aba Consultas e Relatórios.
	- Rotina **1737 – Digitar Conferência Cega**
		- 1 Atualizar Estoque Gerecial;
		- 2 Retirar Produtos da Atualização;
		- 6 Permite Zerar Saldos de não Inventariados.
	- Rotina **3717 – Contagem de Inventário** (para quem utiliza coletor)
		- 2 Permitir Digitar Código do Produto;
		- 5 Permitir Acessar Opção Manual;
		- 6 Permitir Acessar Opção Automática;
		- 7 Permitir Acessar Opção Busca O.S.

## <span id="page-1-0"></span>**2. Pré inventário**

Para evitar que pendências possam impedir a seleção de endereços e a atualização do inventário, siga este roteiro de Pré Inventário antes de emitir o inventário, seguindo os procedimentos descritos a seguir.

 $Sistemas - v.1.0 - Data: 29/10/2018$ 

## Roteiro de Inventário

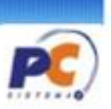

## Pré-Inventário 1. Informar à PC Sistemas da ocorrência do inventário (opcional). -Preparar o suporte para atendimento rápido e eficiente. 2. Baixar via FTP as rotinas do inventário. -Acesso às melhorias implantadas nas novas versões. 3. Em caso de dúvidas, abrir chamado via Changepoint. -Evite constrangimento e retrabalho.

#### **2.1 Rotina 507 - Atualização Eventual**

2.1.1 Para o inventário geral, acesse a rotina 507- Atualização Eventual; Na aba Estoque, marque a opção 3 - Recálculo da Qtde Reservada e Pendente do Estoque dos Pedidos de Venda e, em seguida marque a opção Todos os produtos e após isso clique o botão Confirmar;

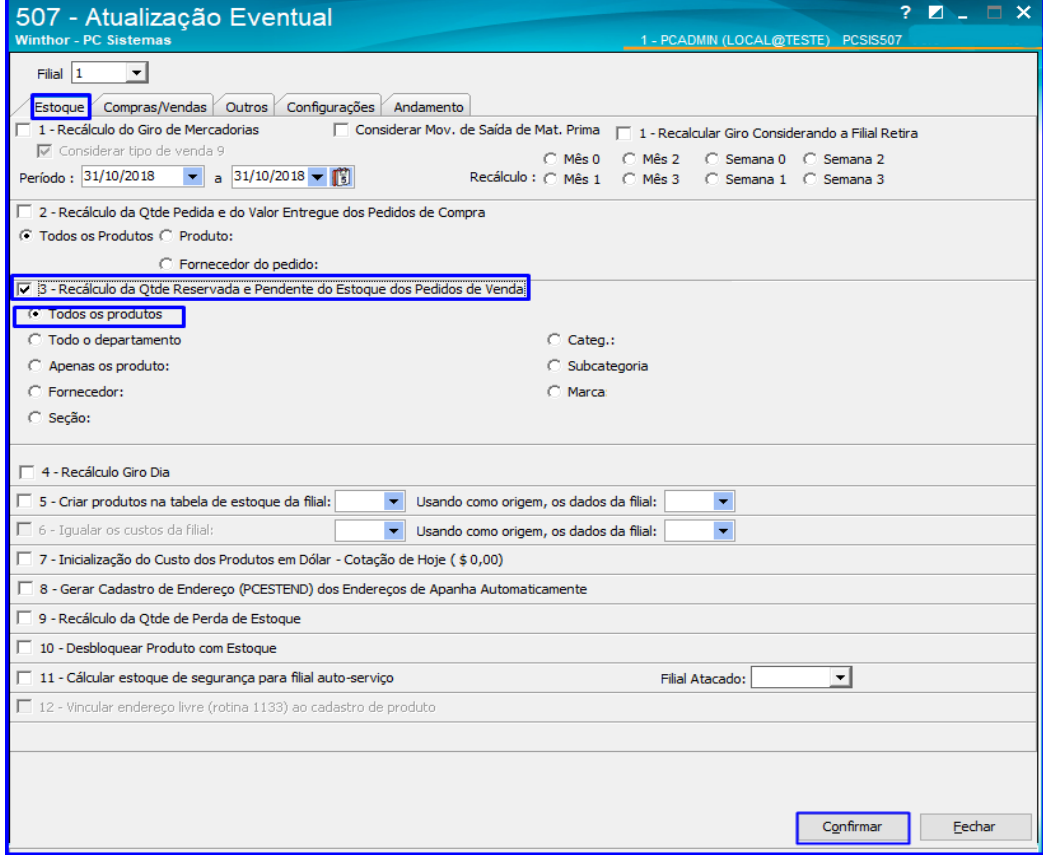

 $v.1.0 - Data: 29/10/2018$ 

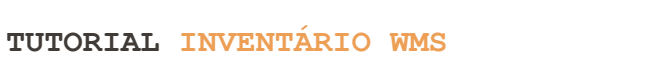

#### **2.2 Rotina 335 – Consultar Pedido de Venda**

2.2.1 Para verificar se há algum pedido de venda pendente, acesse a rotina 335 – Consultar Pedido de Venda e preencha os campos das abas laterais Filtros-1, Filtros-2 e Filtros-3 conforme necessidade;

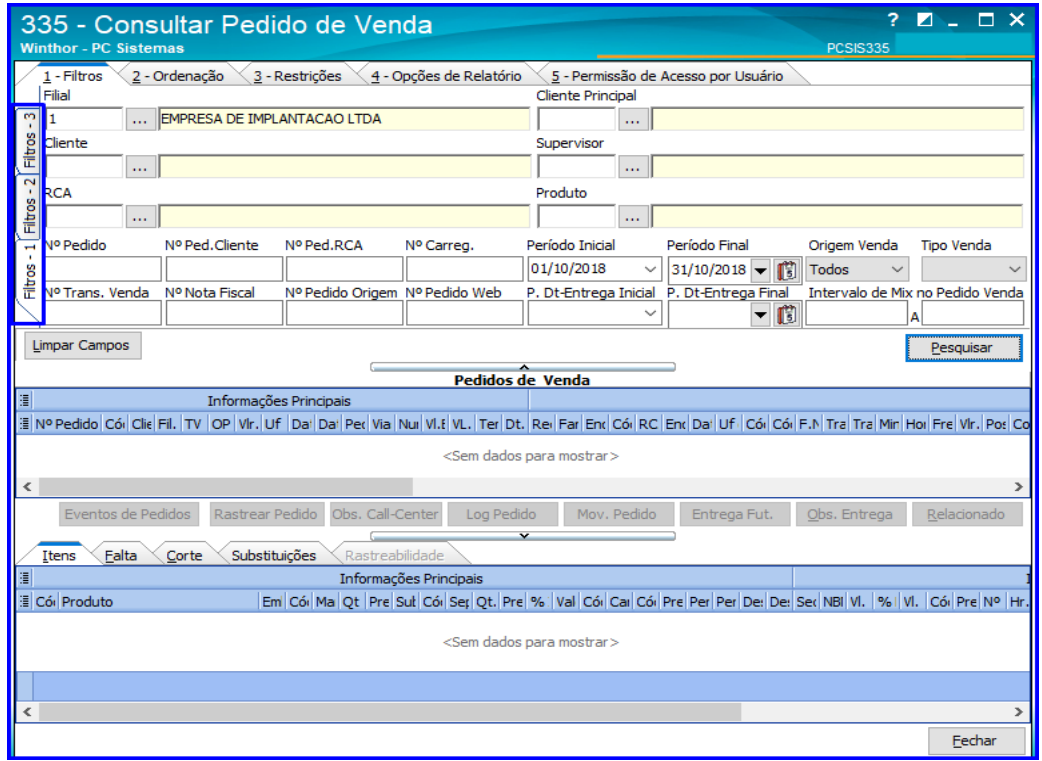

2.2.2 Acesse a aba 3 - Restrições e na caixa Listar Pedidos marque a opção Pendentes e clique o botão Pesquisar;

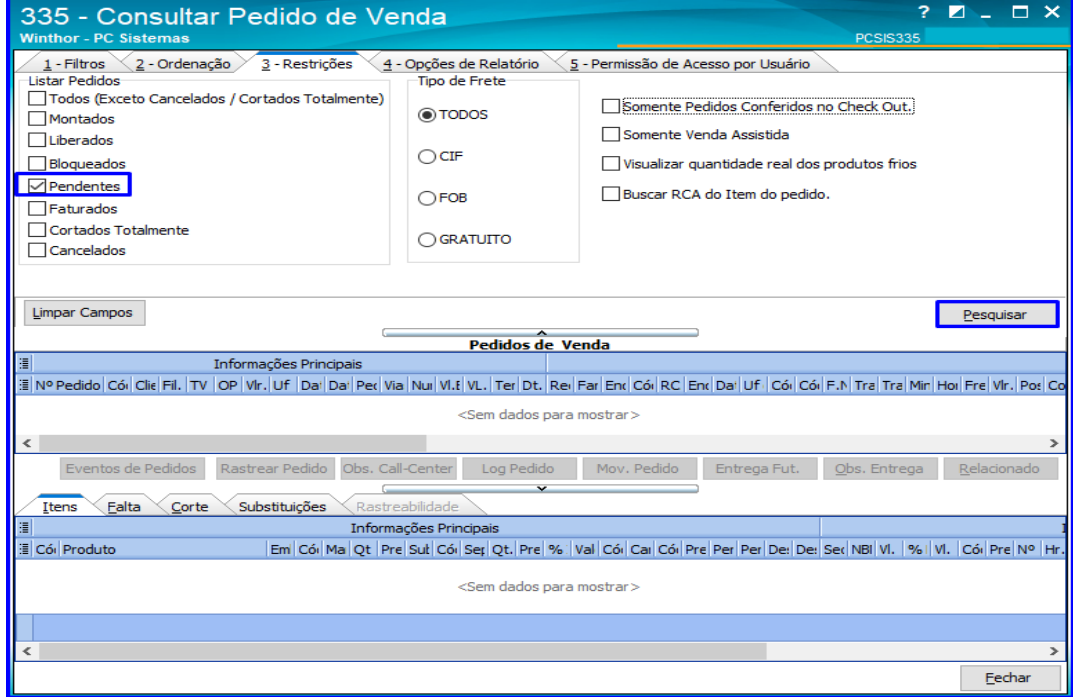

os direitos reservados. - PC Sistemas - v.1.0 - Data: 29/10/2018

#### **2.3 Rotina 1728 – Monitor de O.S**

2.3.1 Acesse a rotina 1728 – Monitor de O.S., selecione a Filial, informe a Data Inicial e Data Final e preencha os demais campos conforme a necessidade; Cliqueo botão Pesquisar e verifique na planilha se há alguma ordem de serviço (O.S.) aberta. Se houver, finalize-a;

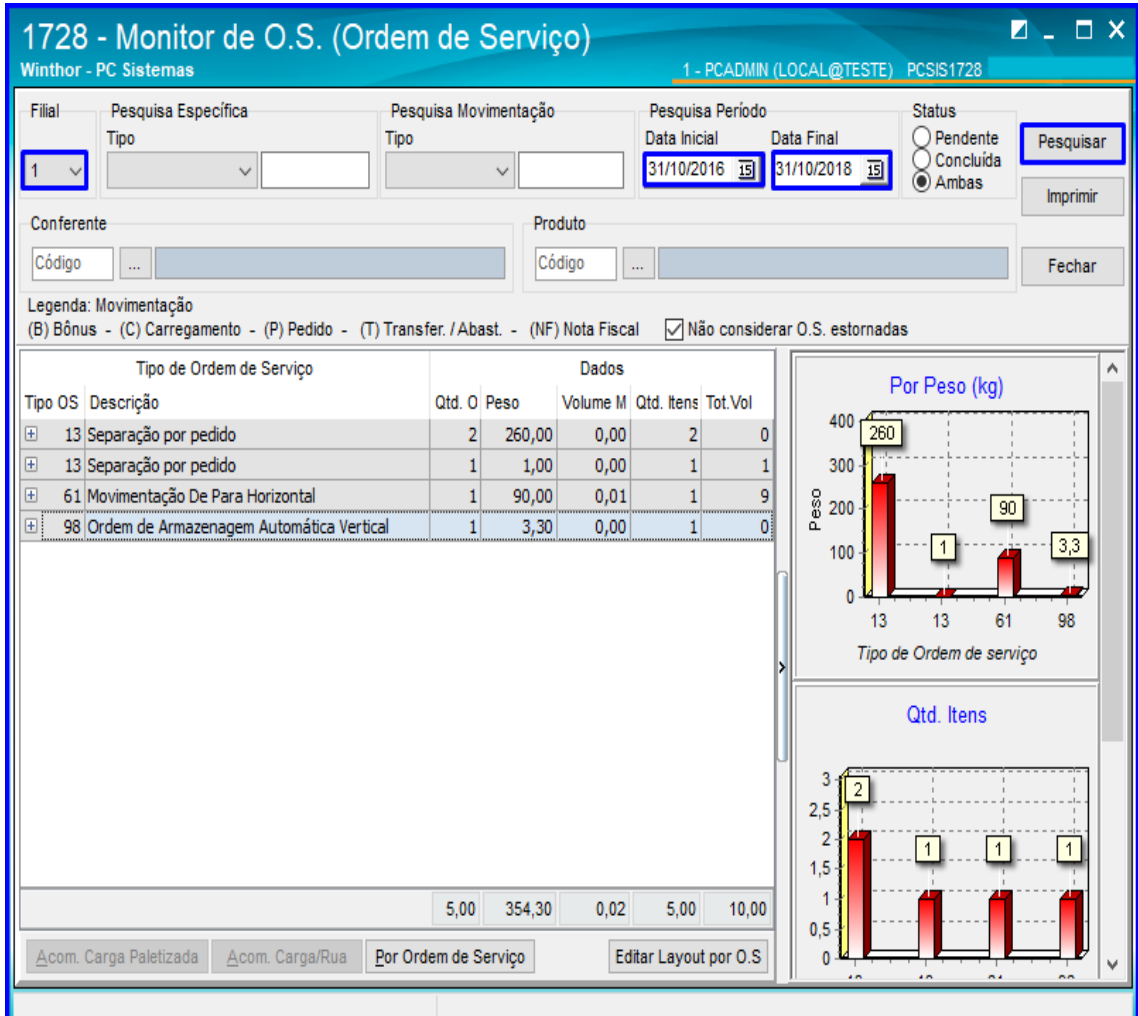

direitos reservados. - PC Sistemas - v.1.0 - Data: 29/10/2018

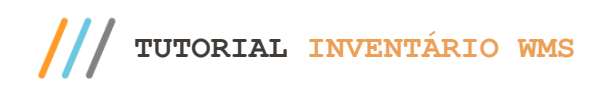

#### **2.4 Rotina 1707 – Consultas Auxiliares**

- $2 1$ 1707 - Consultas Auxiliares ithor - PC Sistemas 1 - PCADMIN (LOCAL@TESTE) PCSIS1707 Produtos  $\sqrt{\cdot}$  Enderecos **E** Consultar Endereço Extrato de Endereço -- Endereço por Fornecedor ....<br>Calibragem de Endereços · Validade > Movimentações - Depósito  $5 - \text{Corte}$ · Carregamento  $\overline{\phantom{a}}$  $>$  - Entrada - Bloqueio > - Produção **SISTEMAS** by **O TOTVS** -Editar Layout  $\backsim$  $Editar$ </u> Eechar
- 2.4.1 Em seguida, acesse a rotina 1707; Clique Endereços e logo após, clique Consultar Endereço;

2.4.2 Preencha os filtros conforme necessidade e verifique a situação dos endereços. Para isso utilize os botões: Endereços Livres; Endereços Ocupados, Todos os Endereços.

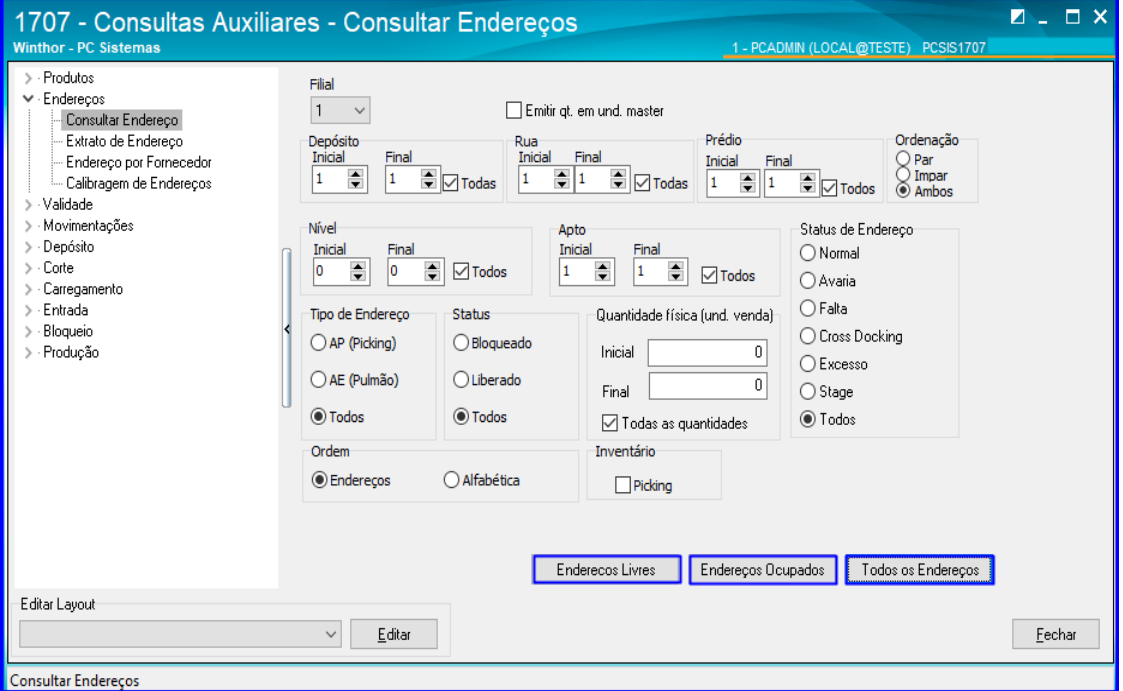

© Todos os direitos reservados. – PC Sistemas – v.1.0 - Data: 29/10/2018

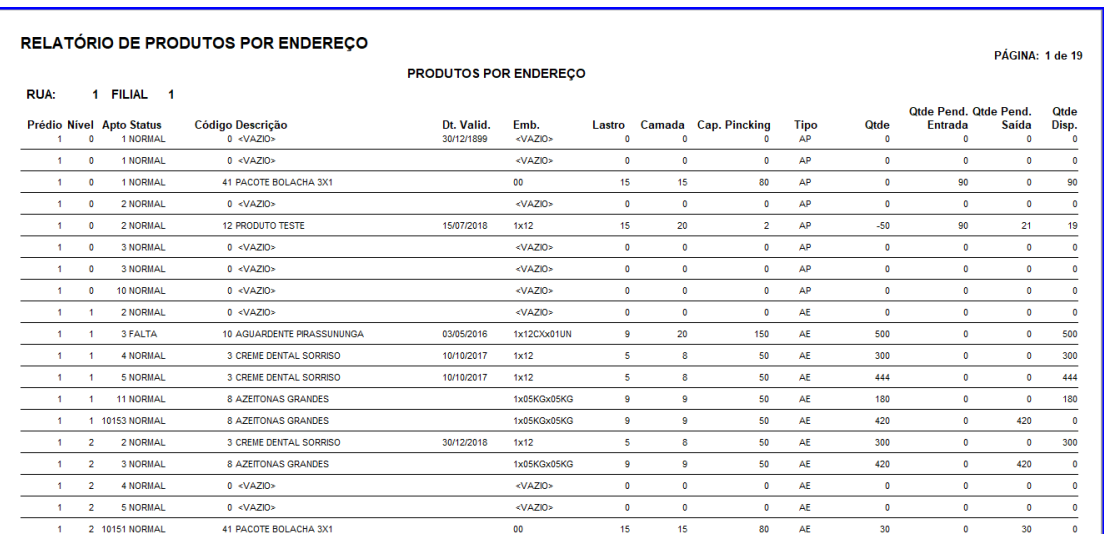

#### 2.4.3 Será apresentado o seguinte relatório com as informações dos endereços. Verifique-os;

#### **2.5 Rotina 1118 – Extrato de Produto**

2.5.1 Acesse a rotina 1118 – Extrato de Produto, preencha os filtros conforme a necessidade e clique o botão Pesquisar;

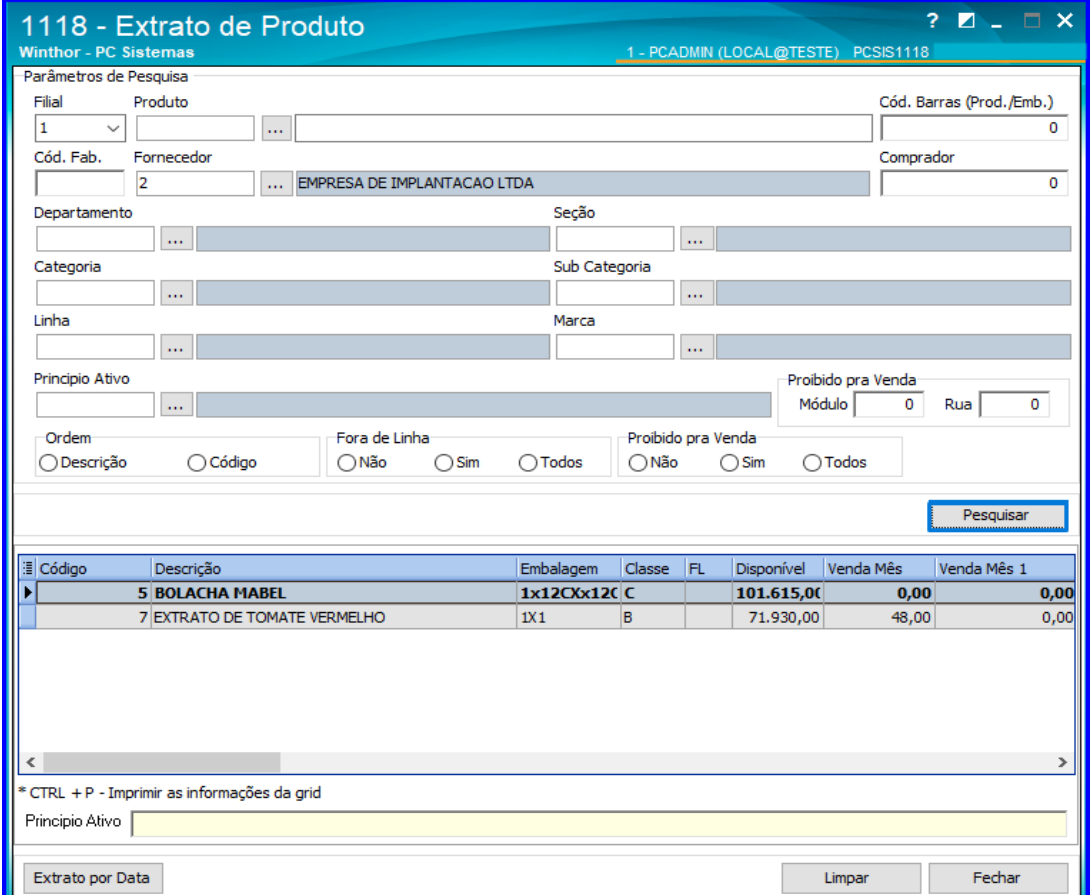

os direitos reservados. - PC Sistemas - v.1.0 - Data: 29/10/2018

# **TUTORIAL INVENTÁRIO WMS**

#### 2.5.2 Selecione o produto na planilha e clique duas vezes sobre ele;

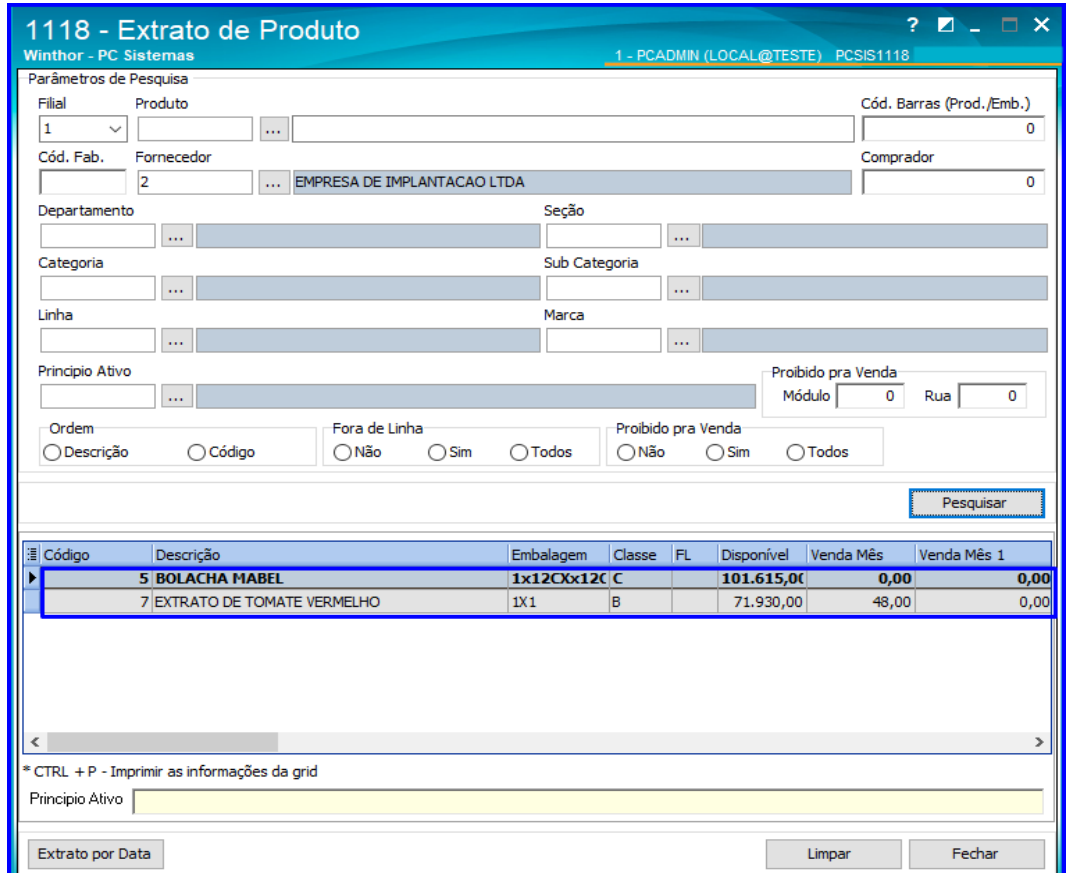

2.5.3 Na aba Estoque Reservado, verifique se há pedidos com reserva de produto. Caso exista, execute o processo até finalizar no WMS ou cancele os pedidos na rotina 329 - Cancelar Pedido de Venda.

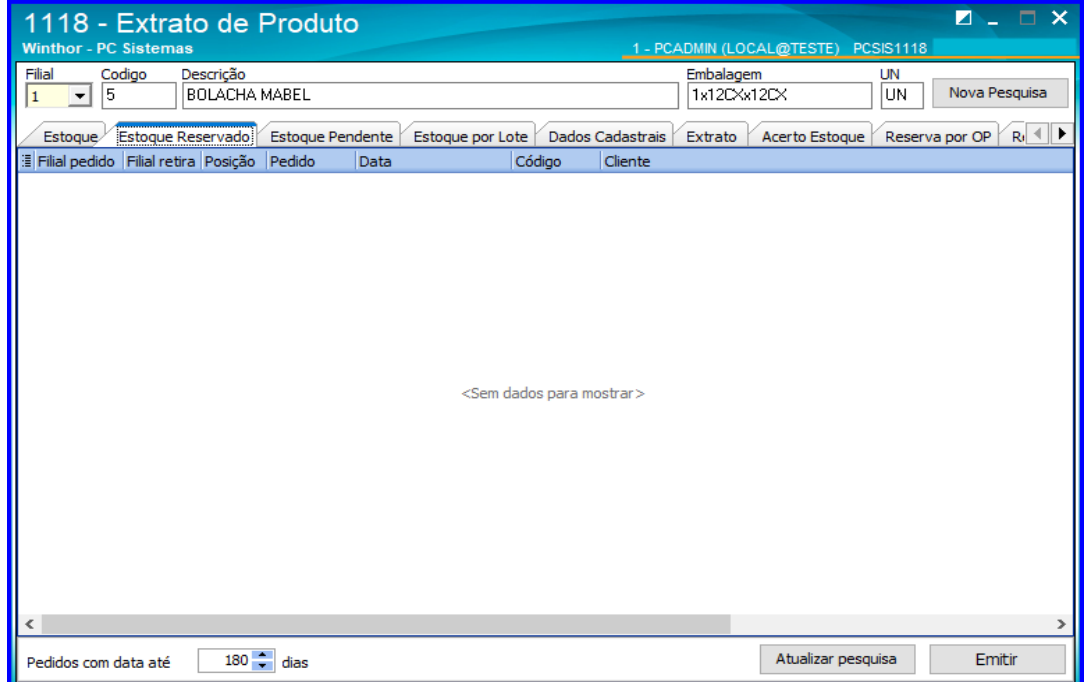

os direitos reservados. - PC Sistemas - v.1.0 - Data: 29/10/2018

#### **2.6 Rotina 1757 – Gerar WMS**

2.6.1 Acesse a rotina 1757 – Gerar WMS, informe campos conforme necessidade e clique Pesquisar; verifique em todas as abas se há algum processo aguardando a geração do WMS. Caso exista, execute todos os processos até finalizar na rotina 1755 – Registrar Término Ordem de Serviço.

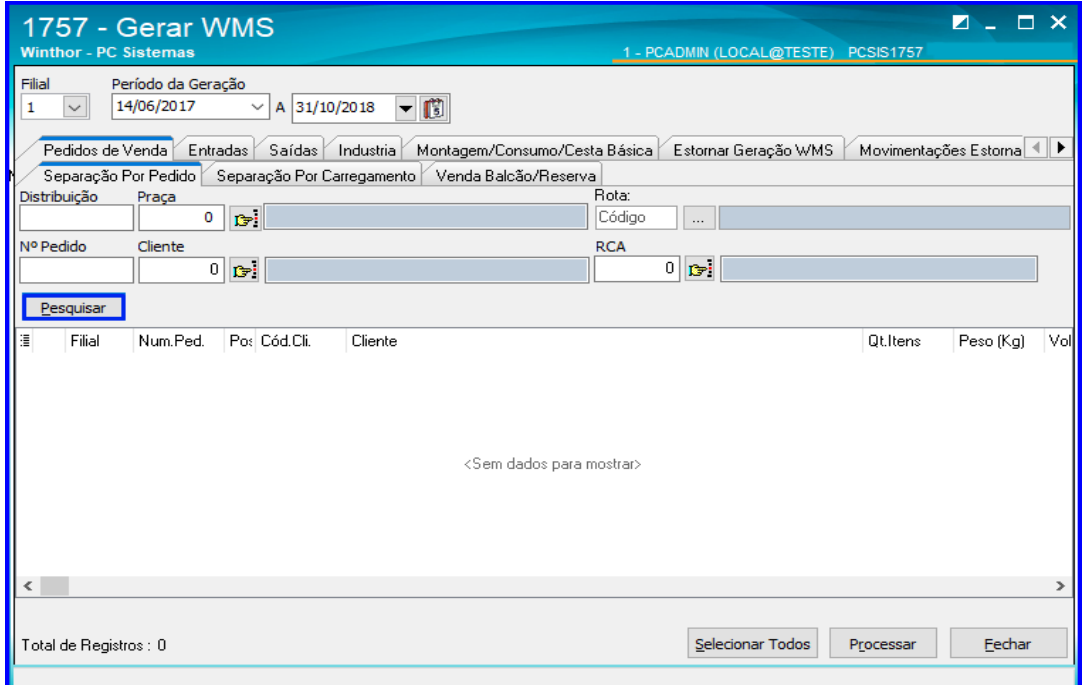

#### **2.7 Rotina 1710 – Gestão de Conferência de Entrada**

2.7.1 Acesse a rotina 1710 – Gestão de Conferência de Entrada, selecione a Filial e clique o botão Avançar;

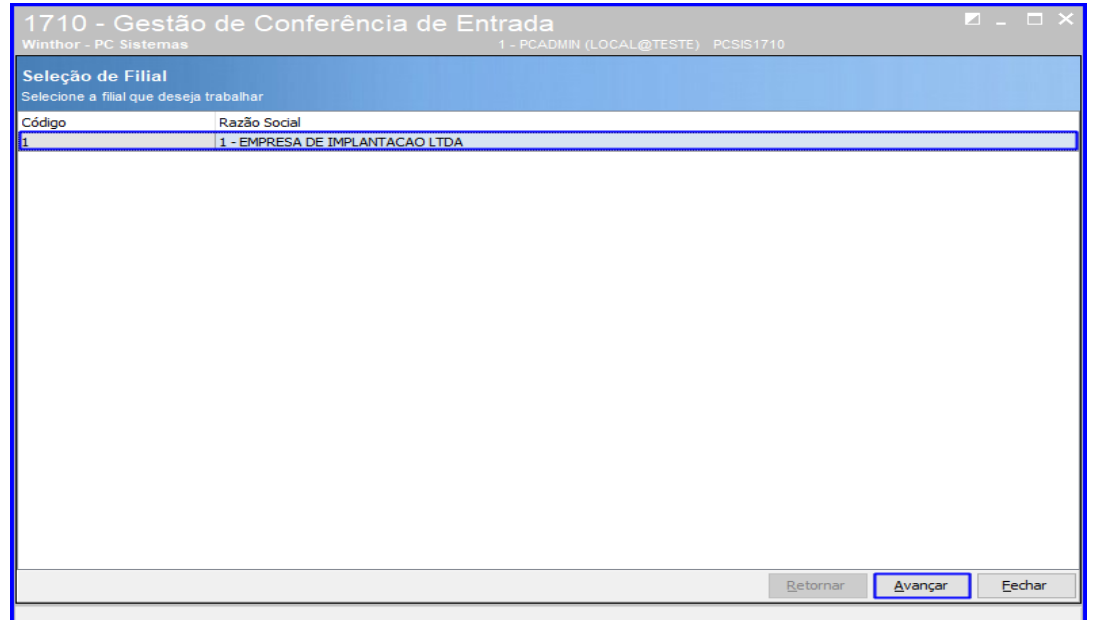

direitos reservados. – PC Sistemas –  $v.1.0$  – Data: 29/10/2018

2.7.2 Selecione a opção Montar Conferência Cega e clique o botão Avançar;

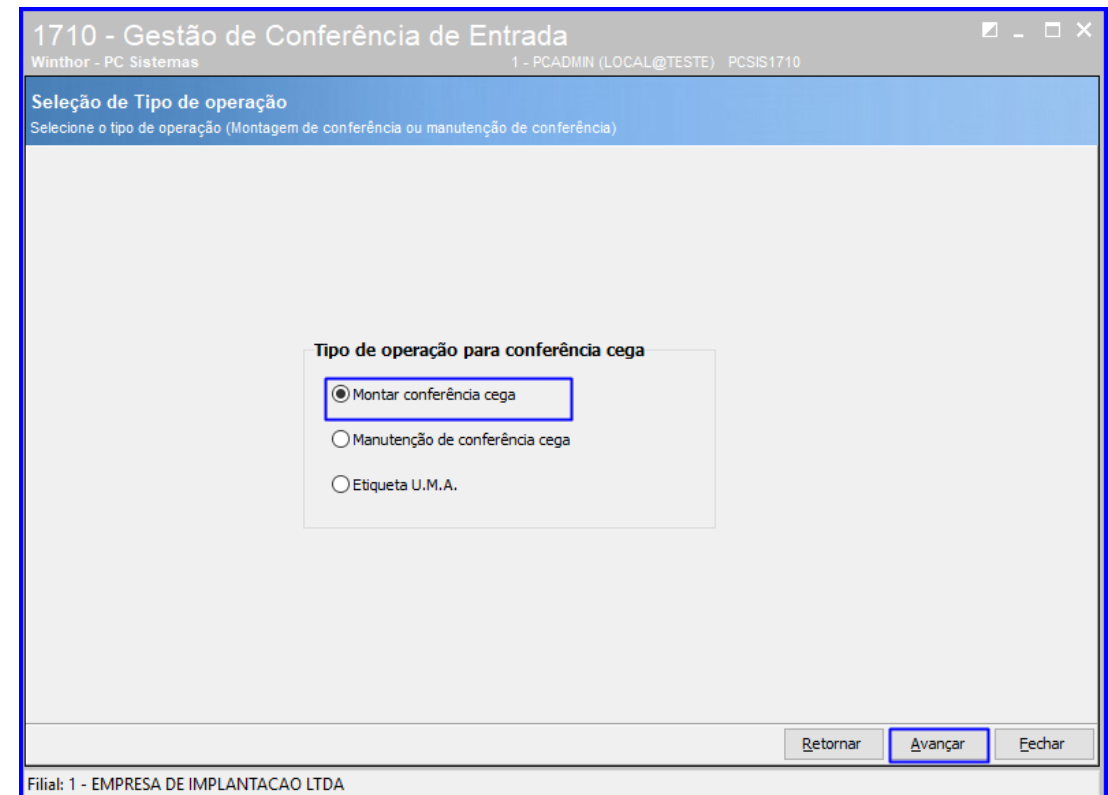

2.7.3 Selecione o Tipo de Notas Fiscais conforme necessidade e clique o botão Avançar;

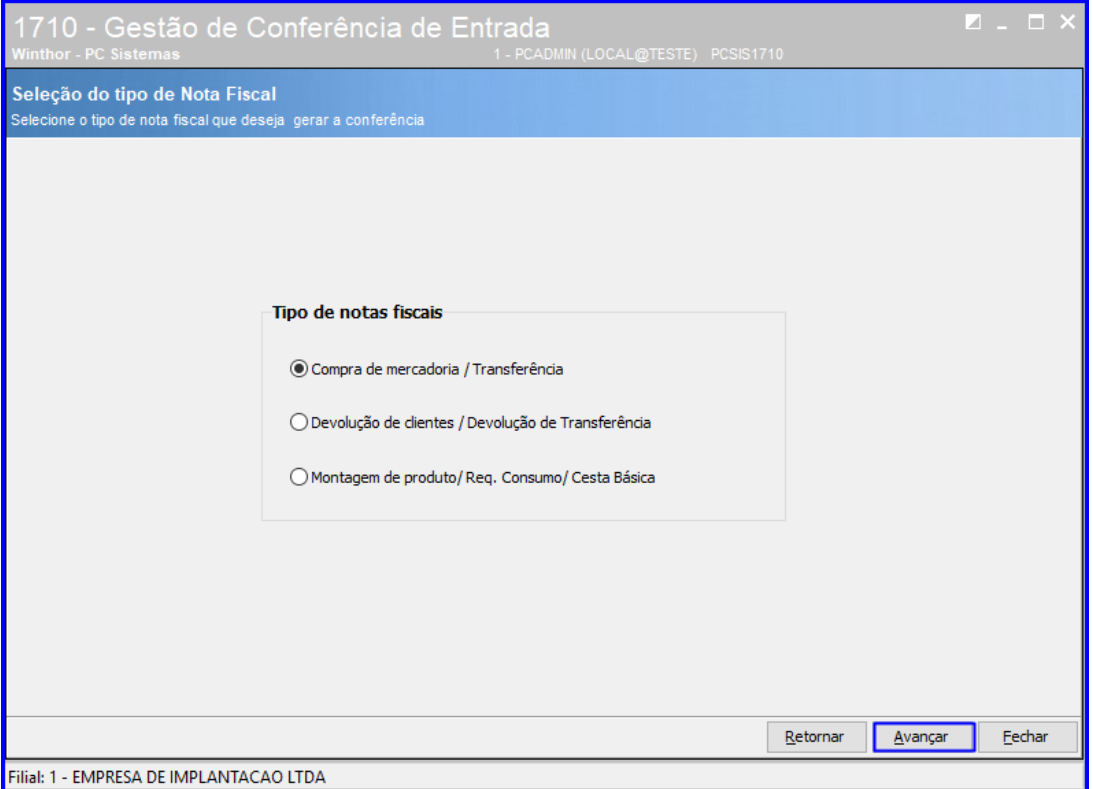

direitos reservados. – PC Sistemas –  $v.1.0$  – Data: 29/10/2018

2.7.4 Na tela Seleção de Nota Fiscal, informe o Período de Entrada que deseja pesquisar e clique o botão Consultar para verificar se há alguma nota fiscal de entrada aguardando a montagem do bônus. Se existir, finalize a montagem do bônus.

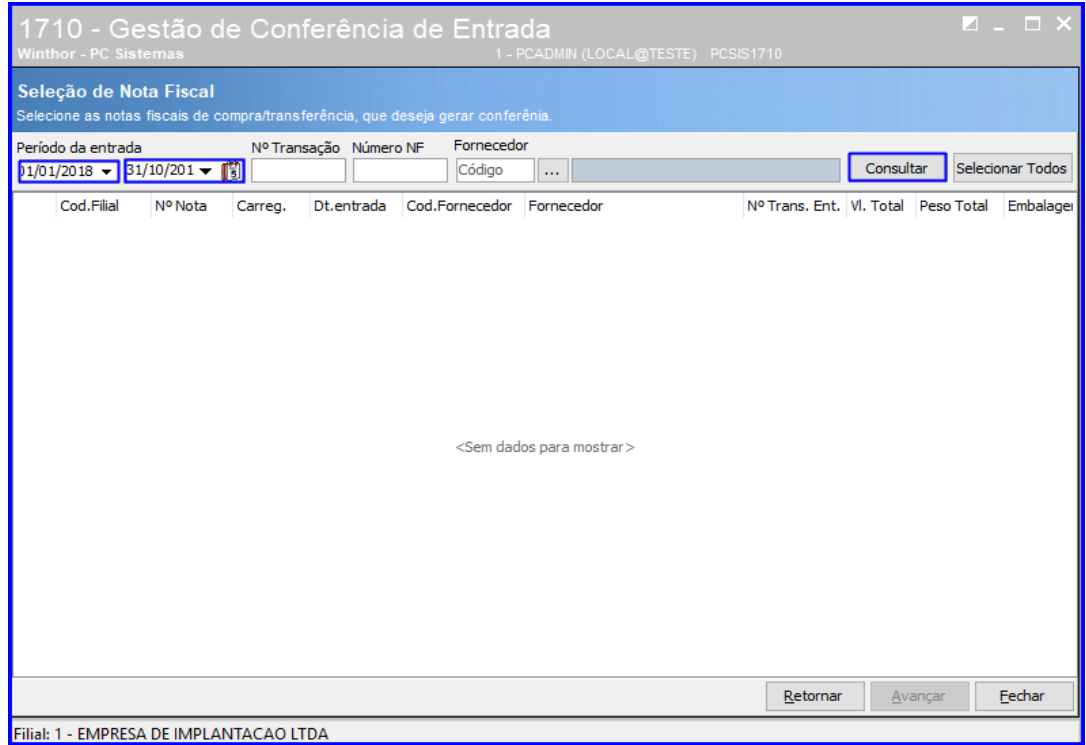

2.7.5 Acesse novamente a tela inicial da rotina 1710 – Gestão de Conferência de Entrada e selecione a opção Manutenção de Conferência Cega e clique o botão Avançar;

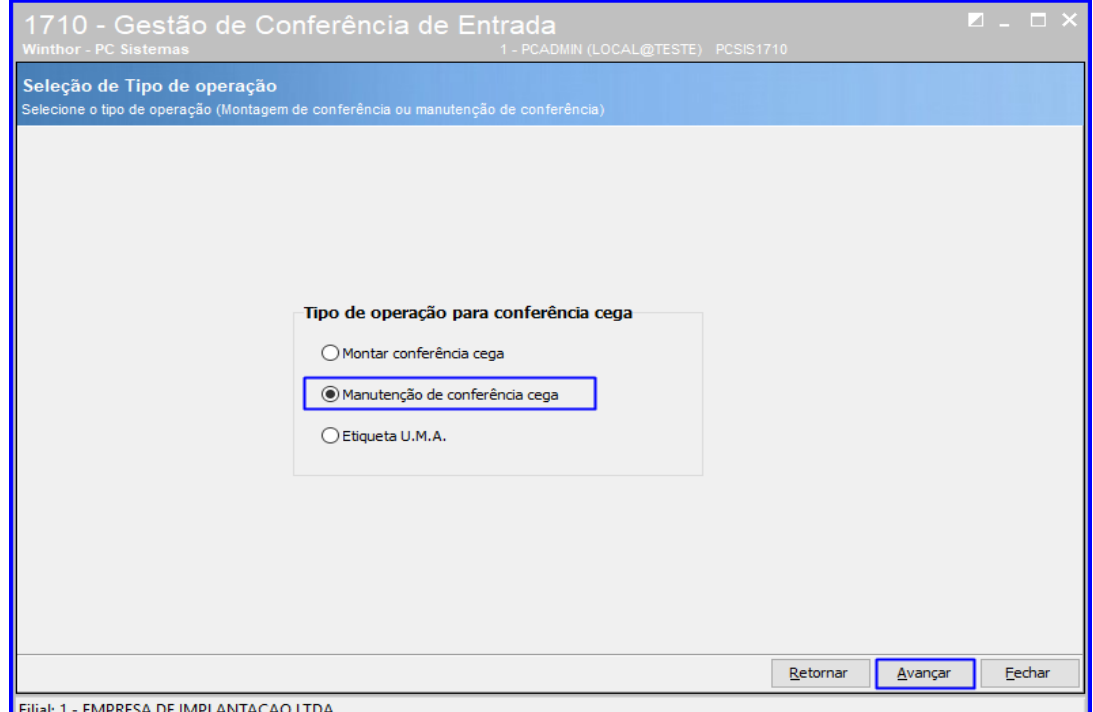

direitos reservados. – PC Sistemas –  $v.1.0$  – Data: 29/10/2018

2.7.6 Informe o Intervalo da Conferência que deseja pesquisar e clique o botão Pesquisar; Verifique se há alguma conferência pendente de digitação e/ou finalização. Caso exista, finalize o bônus.

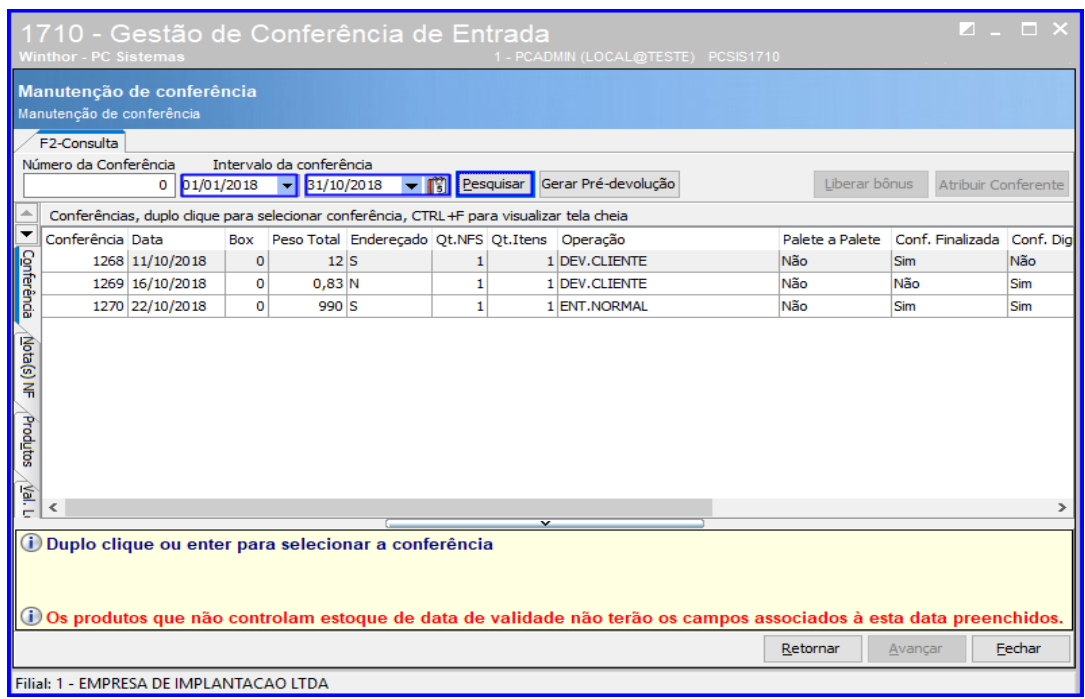

#### **2.8 Rotina 1704 – Gerar Ordem de Armazenagem Conf. Fechada**

2.8.1 Acesse a rotina 1704 – Gerar Ordem de Armazenagem Conf. Fechada, selecione a Filial e verifique o campo Número da Conferência e clique o botão Pesquisar, para conferir se existe algum bônus pendente de endereçamento.

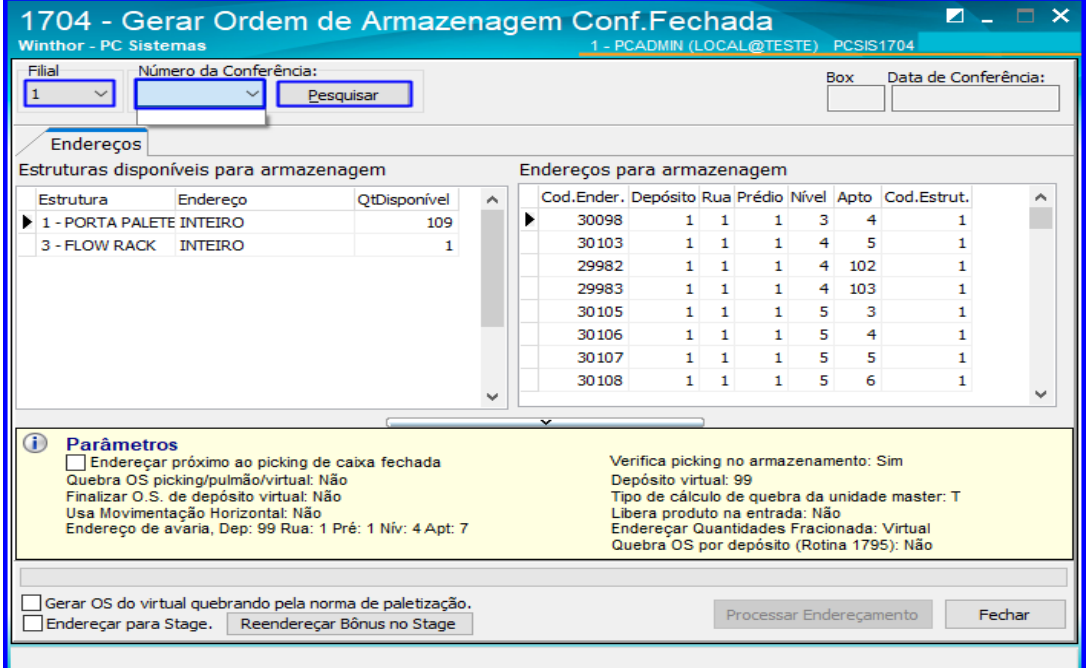

direitos reservados. – PC Sistemas –  $v.1.0$  – Data: 29/10/2018

**TUTORIAL INVENTÁRIO WMS** 

#### **2.9 Rotina 1708 – Gerar Ordem de Armazenagem Manual**

2.9.1 Acesse a rotina 1708 – Gerar Ordem de Armazenagem Manual, selecione a Filial e no campo Conferência Cega verifique as conferências disponíveis e clique Pesquisar para verificar os produtos a endereçar e dê um duplo clique sobre o produto desejado;

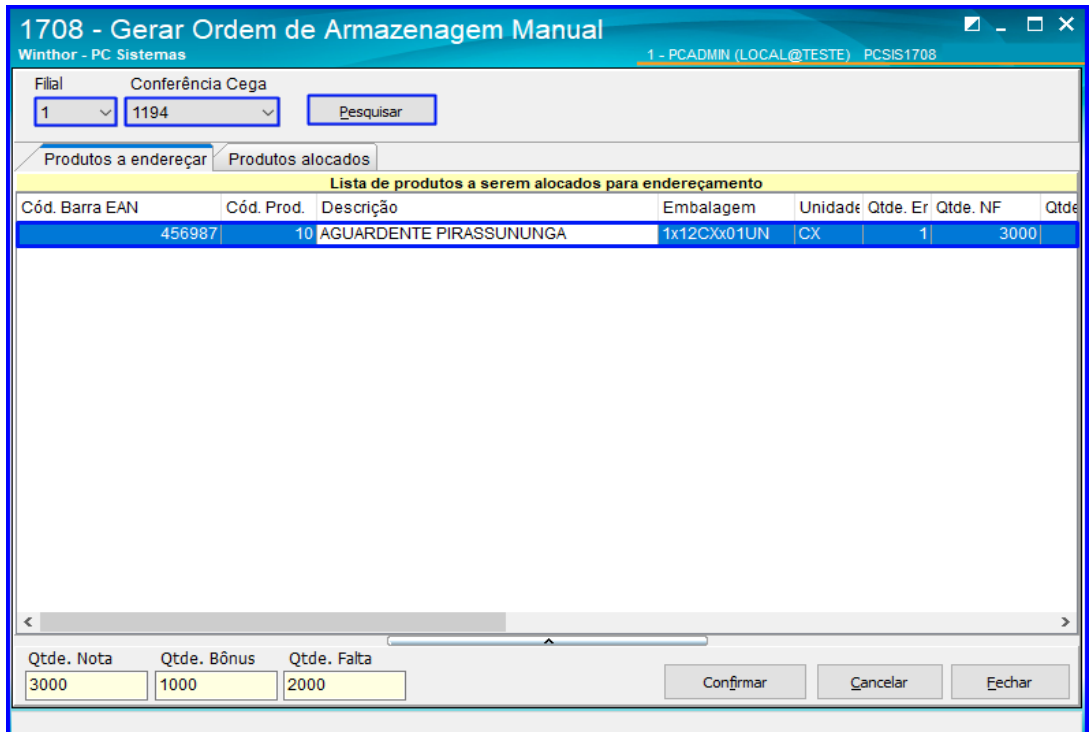

2.9.2 Insira os dados na caixa Endereçamento conforme necessidade e após isso clique o botão Endereçar;

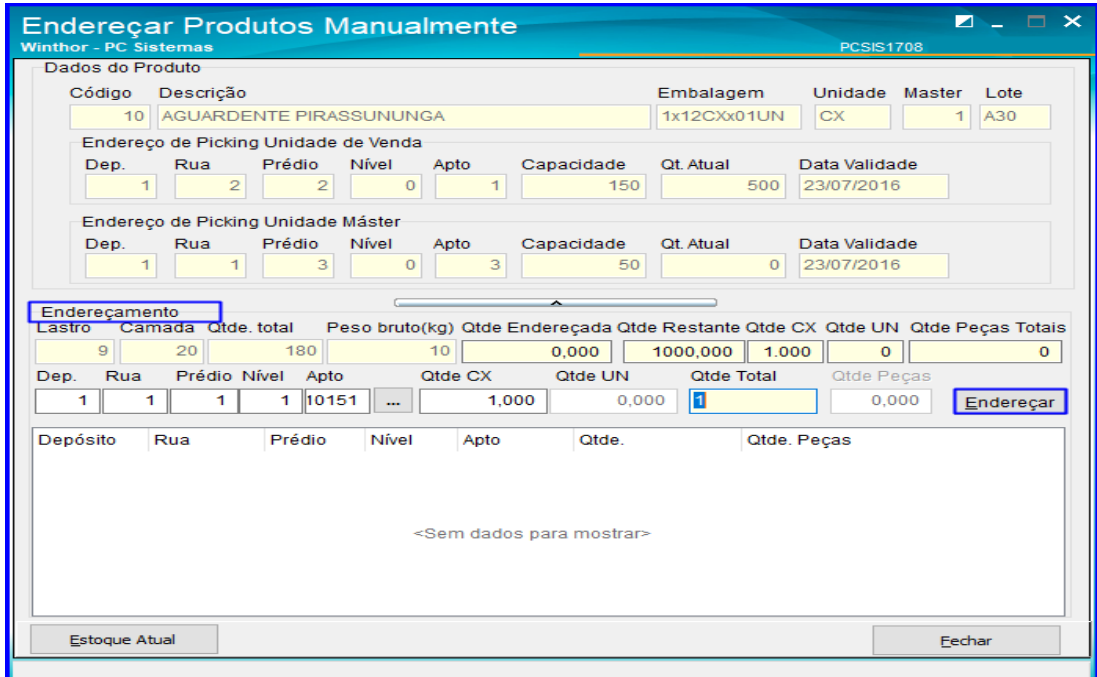

direitos reservados. – PC Sistemas –  $v.1.0$  – Data: 29/10/2018

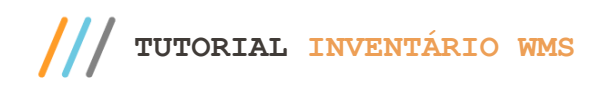

#### **2.10 Rotina 1763 – Gerar Ordem de Armazenamento Dev. Cliente**

2.10.1 Acesse a rotina 1763 – Gerar Ordem de Armazenamento Dev. Cliente, selecione a Filial, o Número da Conferência e clique o botão Pesquisar para verificar se existe algum bônus pendente de endereçamento. Se existir, finalize-o até finalizar a ordem de serviço na rotina 1755 – Registrar Término Ordem de Serviço.

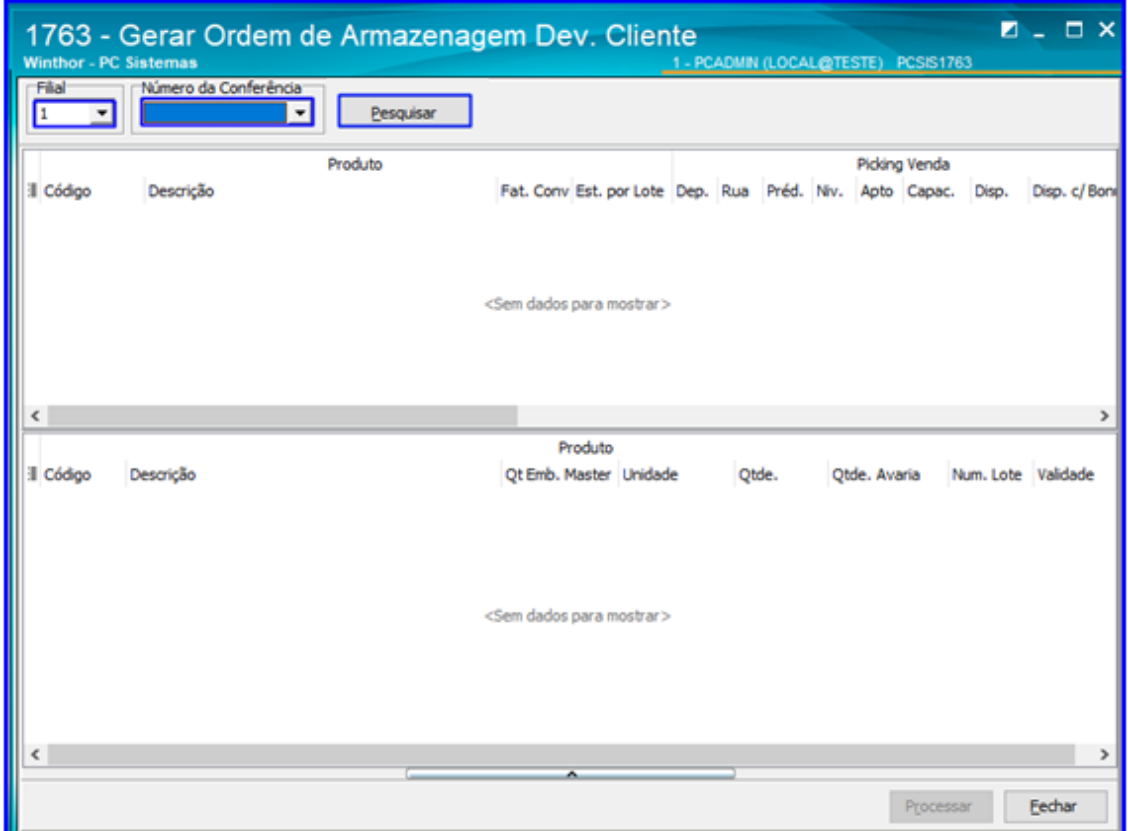

#### **2.11Rotina 1753 - Lançar Cross Docking\Reserva de Estoque**

2.11.1 Acesse a rotina 1753 - Lançar Cross Docking\Reserva de Estoque para verificar se há algum produto reservado para clientes. Na tela inicial selecione a Filia, Informe o Cliente e clique o botão Pesquisar. Caso exista algum produto reservado, cancele a reserva ou finalize o processo.

 $Sistemas - v.1.0 - Data: 29/10/2018$ 

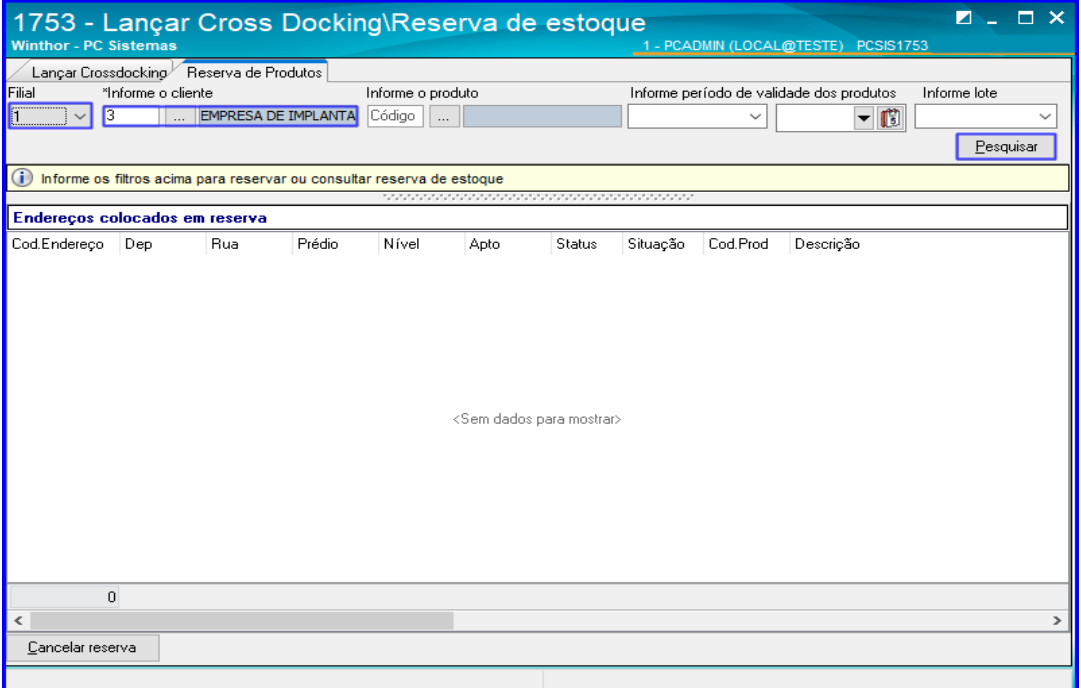

#### **2.12 Rotina 1722 – Gerar Mapa Separação/Abast. Corretivo**

2.12.1 Acesse a rotina 1722 – Gerar Mapa Separação/Abast. Corretivo e selecione a Filial e o Período de Emissão. Na caixa Modelo de Separação selecione um por um os modelos disponíveis e clique o botão Pesquisar. Faça isso com todos os modelos para verificar se há algum processo pendente de geração do mapa de separação e prossiga com o processo até finalizar a ordem de serviço na rotina 1755 – Registrar Término Ordem de Serviço;

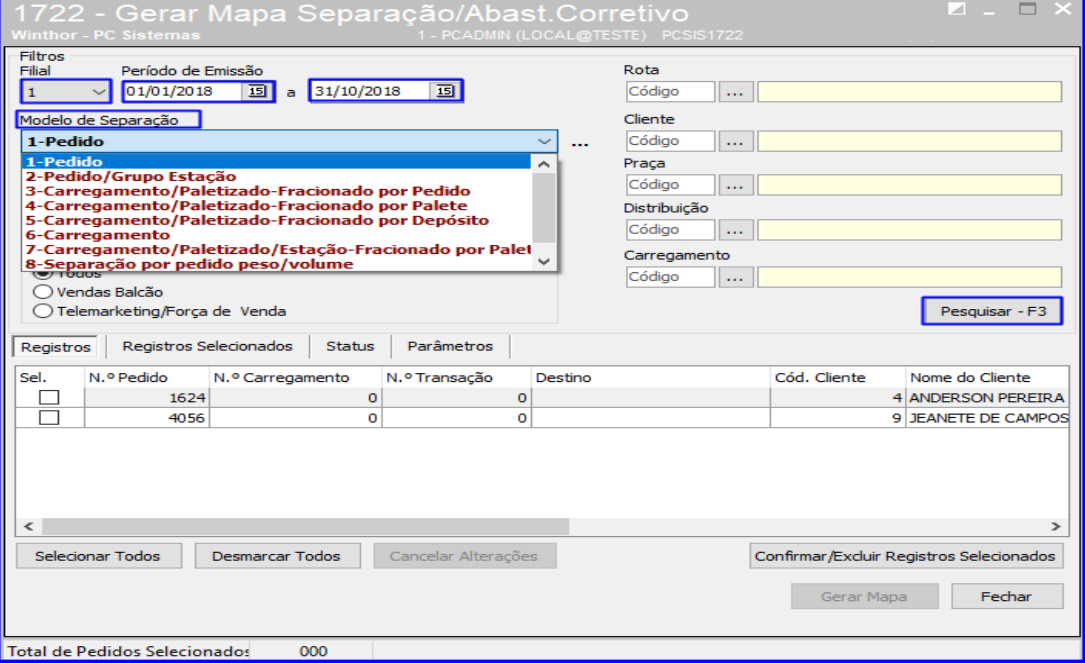

**TUTORIAL INVENTÁRIO WMS** 

## **2.13 Rotina 1725 – Gerar Mapa de Separação Dev. Fornec.**

2.13.1 Acesse a rotina 1725 – Gerar Mapa de Separação Dev. Fornec. Para verificar se há alguma nota fiscal de Devolução a Fornecedor ou Simples Remessa. Informe a Filial, o período de Emissão da Nota Fiscal e clique o botão Pesquisar. Caso exista alguma nota, finalize até a ordem de serviço na rotina 1755 – Registrar Término Ordem de Serviço;

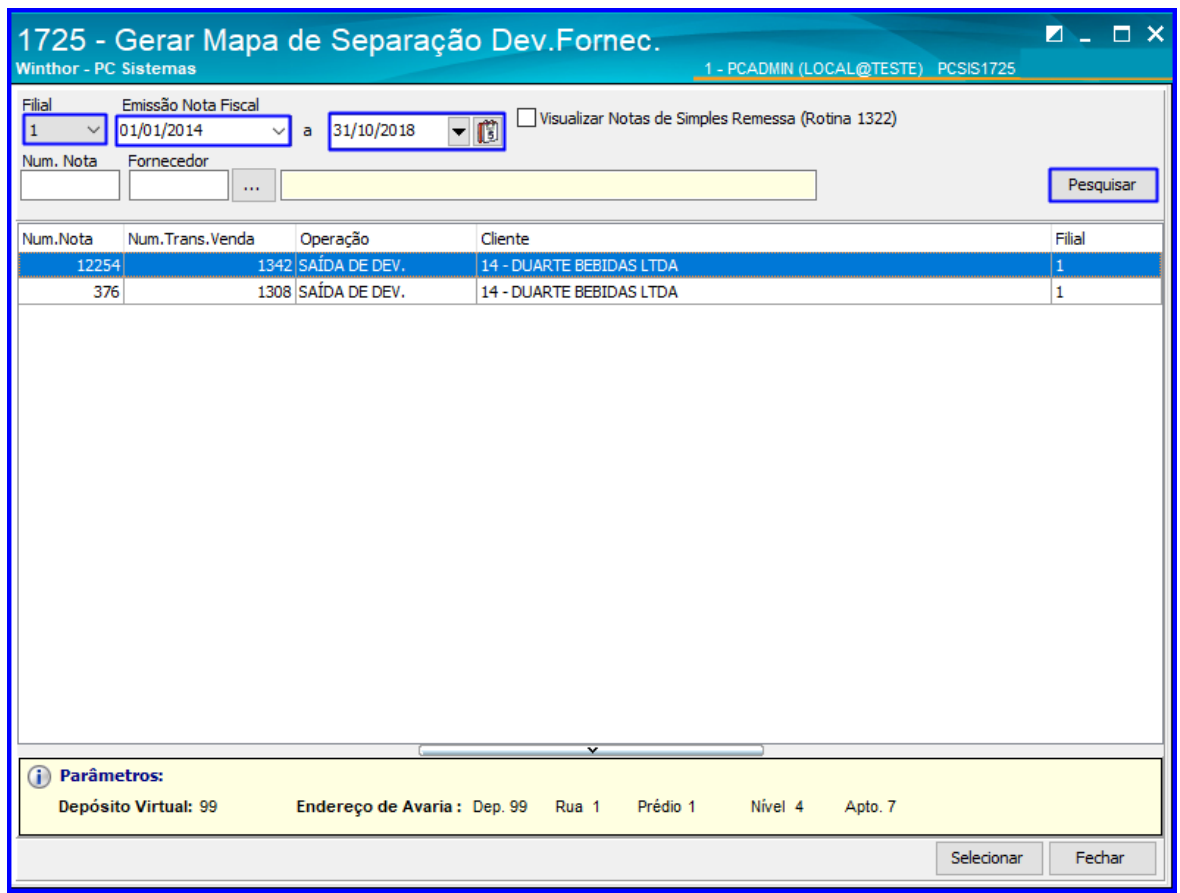

## **2.14 Endereço virtual / Endereços Livres**

2.14.1 Acesse a rotina 1709 -Transferência de Produto de Endereço, selecione a Filial e demais campos se necessário e clique o botão Pesquisar; Verifique se há endereço virtual em excesso ocupado. Caso tenha, execute a transferência para um endereço vazio; Para finalizar, verifique se há endereço livre virtual Cross Docking. Se existir, realize o bloqueio desse endereço.

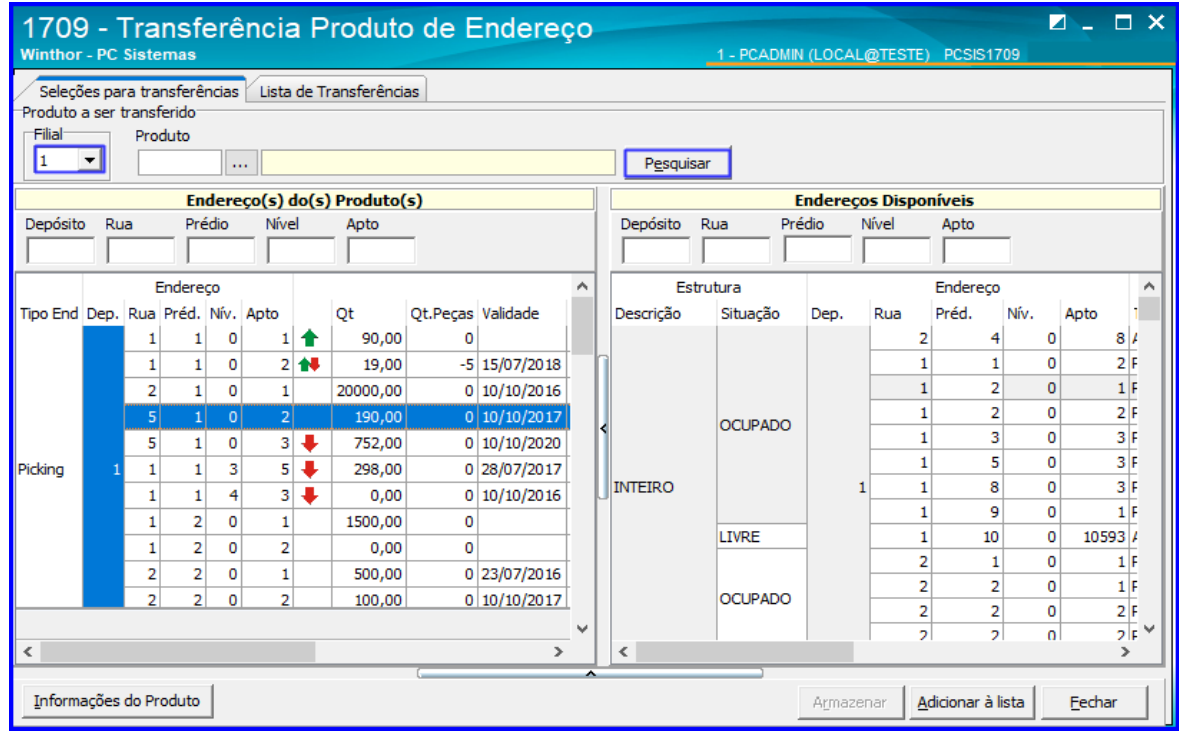

## <span id="page-16-0"></span>**3. Fluxo do Inventário**

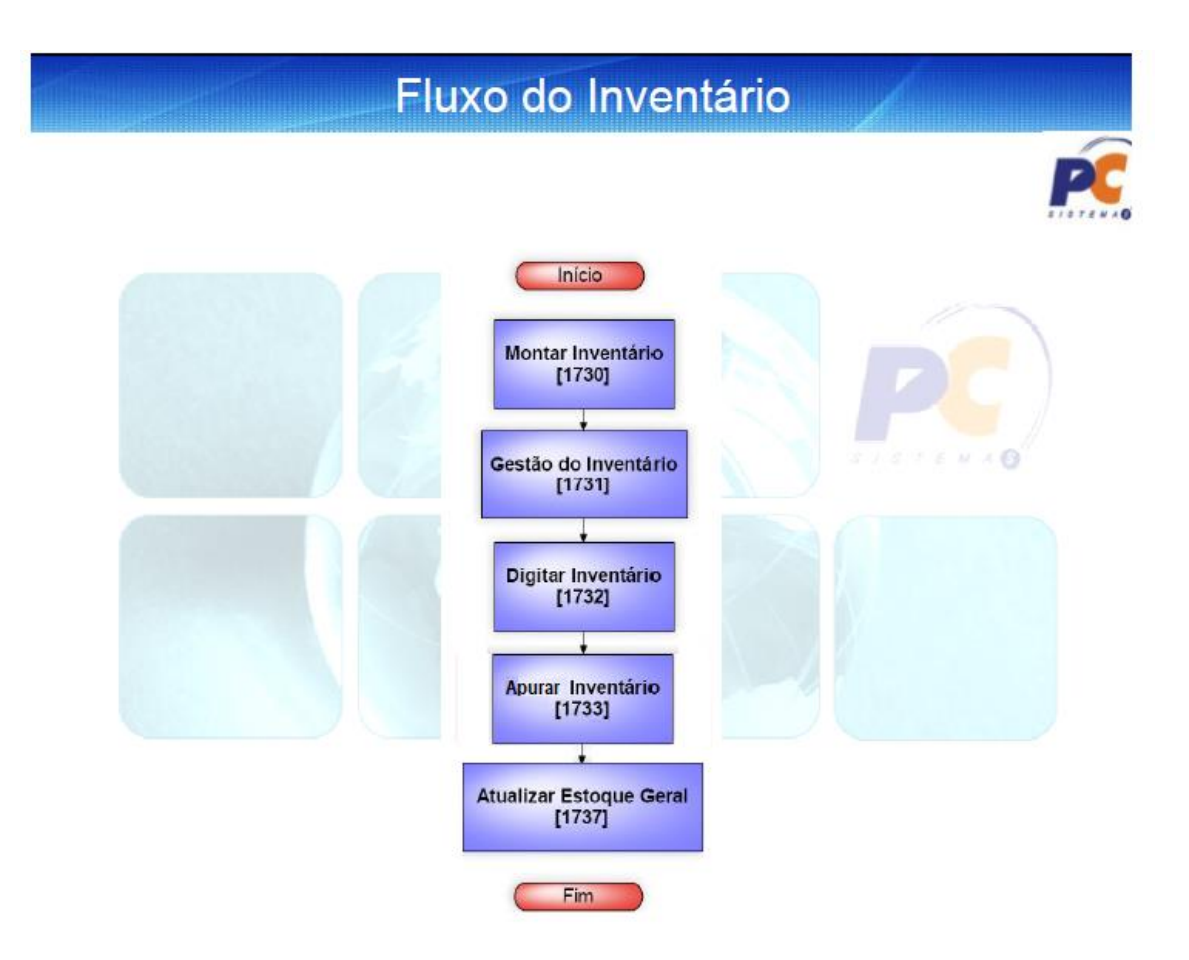

© Todos os direitos reservados. – PC Sistemas – v.1.0 - Data: 29/10/2018

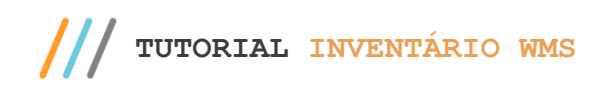

## <span id="page-17-0"></span>**4. Criar a Regra do Inventário / Pré-Montagem**

Esse processo tem como objetivo definir variáveis do inventário, tais como: tipo de inventários, quais endereços e produtos, uso de rádio frequência, tipos de checagem e as unidades de medida a serem utilizadas.

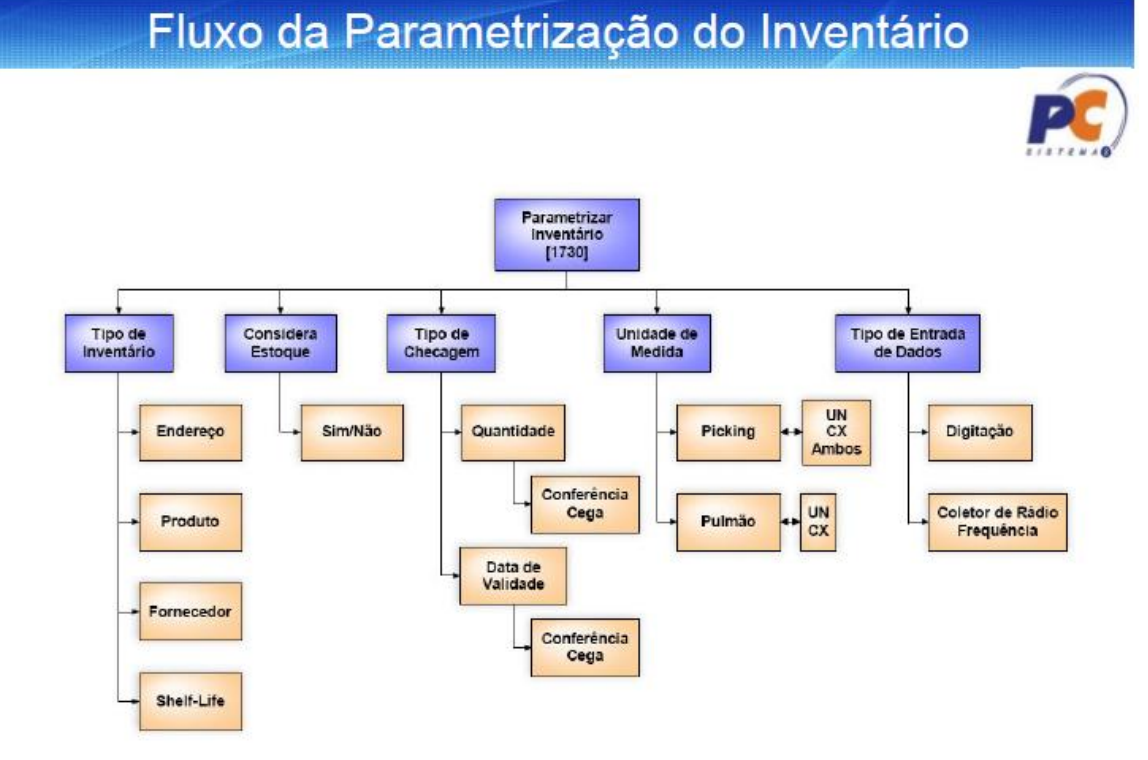

4.1 Acesse a rotina 1730 – Montar Inventário, e clique o botão Avançar;

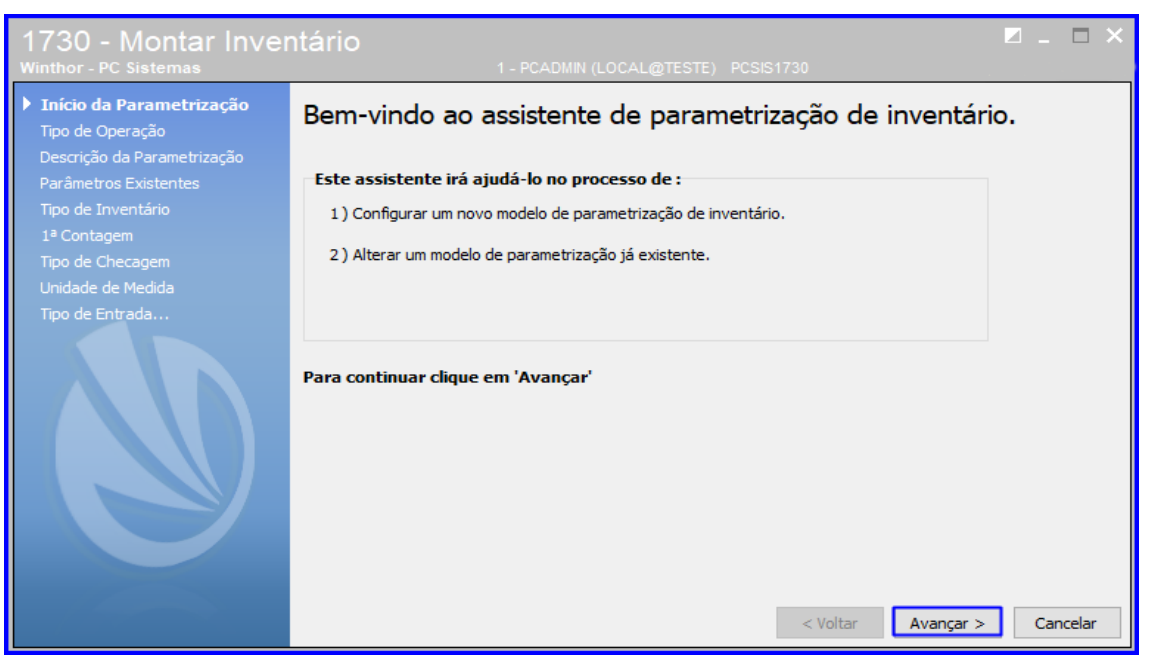

© Todos os direitos reservados. – PC Sistemas – v.1.0 - Data: 29/10/2018

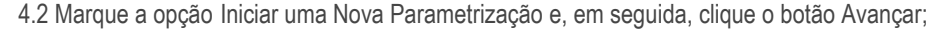

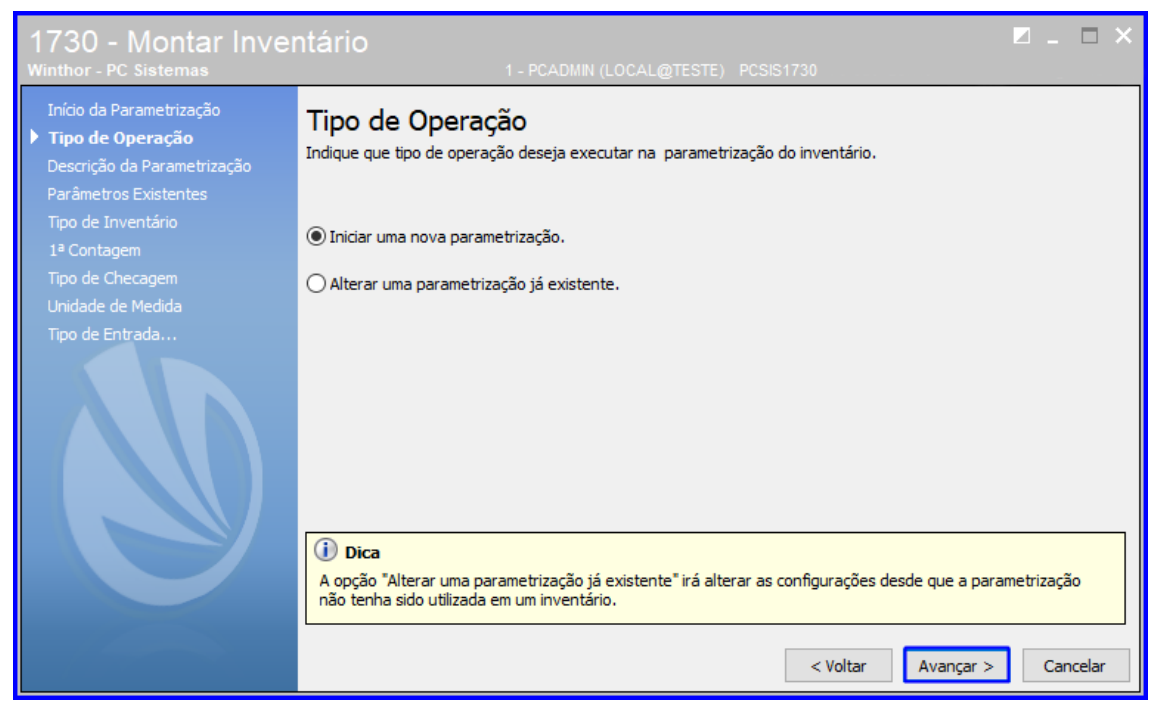

4.2 No campo Digite a Descrição Desejada informe um nome para a parametrização do inventário e clique o botão Avancar:

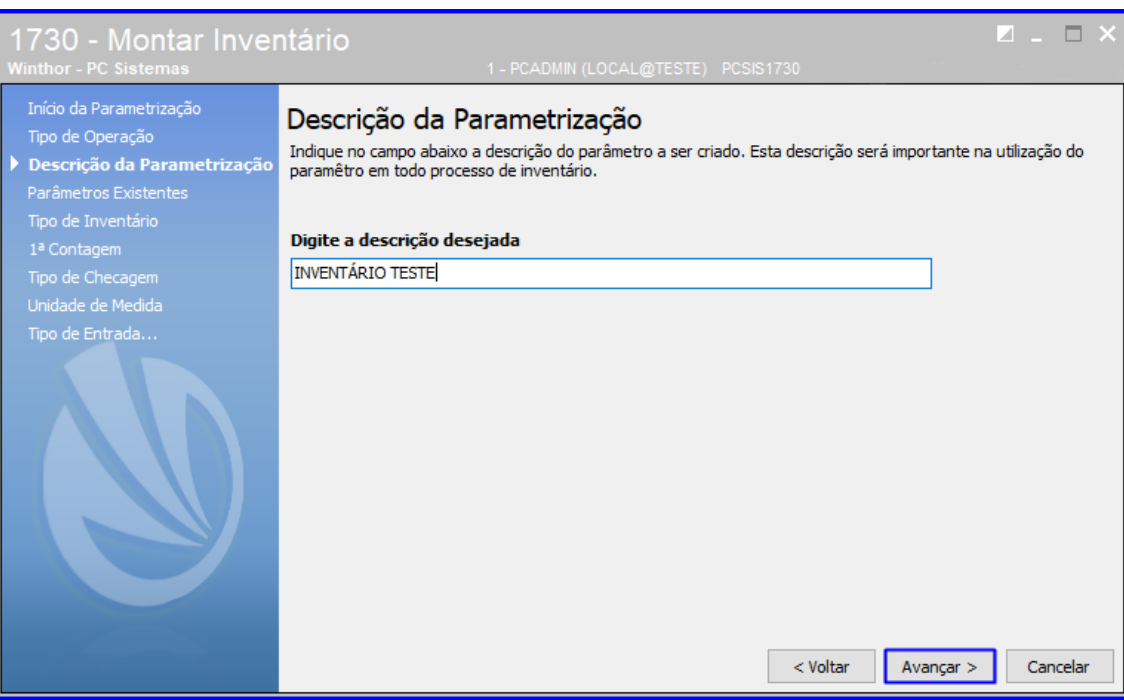

© Todos os direitos reservados. – PC Sistemas – v.1.0 - Data: 29/10/2018

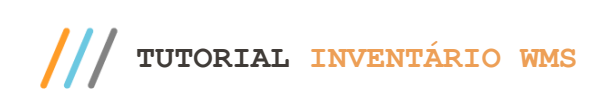

4.3 Marque o Tipo de Inventário desejado e clique o botão Avançar;

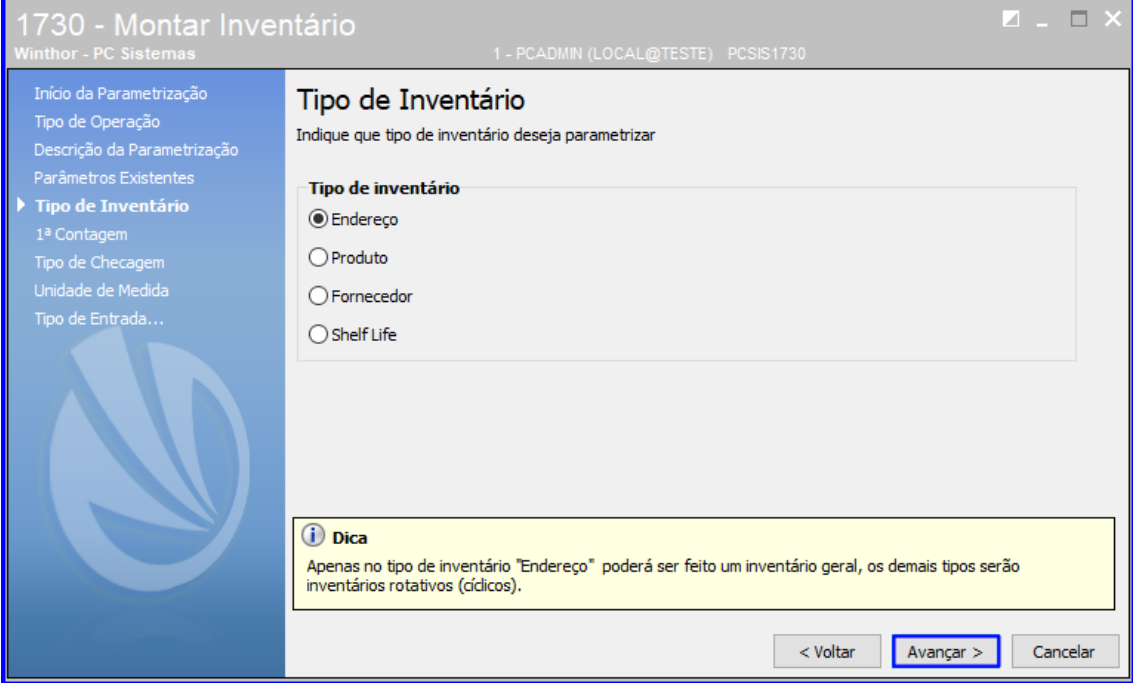

**Observação**: Há quatro tipos de inventários, a saber:

- Por Endereço: Se divide em geral e rotativo. A seleção baseia-se em escolher todos ou alguns endereços a serem contados;
- Por Produto: Esse tipo valida apenas os endereços dos produtos selecionados;
- Por Fornecedor: Esse tipo valida apenas os endereços dos produtos vinculados ao fornecedor;
- Por Shelf Life: É realizado de acordo com a seleção dos vencimentos dos produtos. Porém, esse tipo de inventário está vinculado com os outros três tipos.

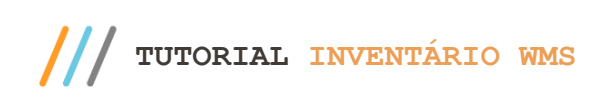

4.4 Marque uma das opções abaixo no Tipo da 1º Contagem, conforme a necessidade, e clique o botão Avançar;

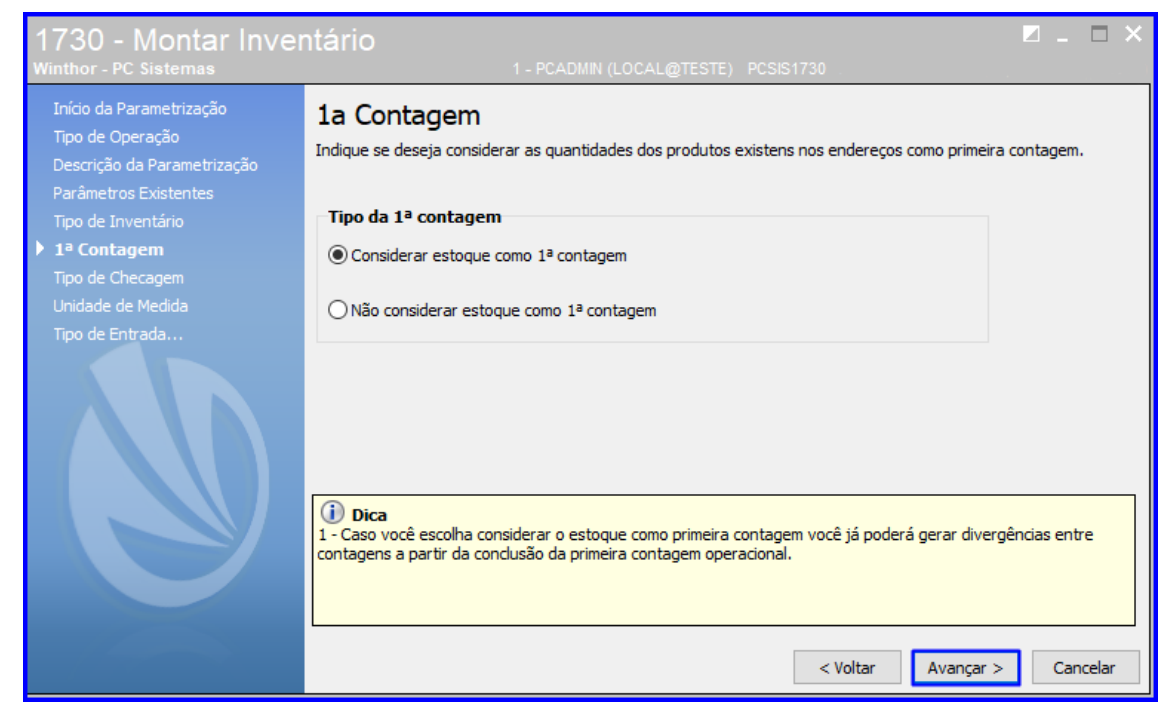

**Observação**: A opção Considerar Estoque Como 1° Contagem determina se o estoque existente será considerado como sendo da primeira contagem. Isso auxilia na produtividade do inventário, pois para os endereços que não apresentarem divergências não serão emitidos nas próximas contagens. E a opção Não considerar Estoque Como 1° Contagem obriga que seja feita no mínimo duas contagens por endereço, caso não apresente divergência. A quantidade de estoque não será considerada em momento algum no inventário.

4.5 Marque as opções do Tipo de Checagem conforme a necessidade, e clique o botão Avançar novamente;

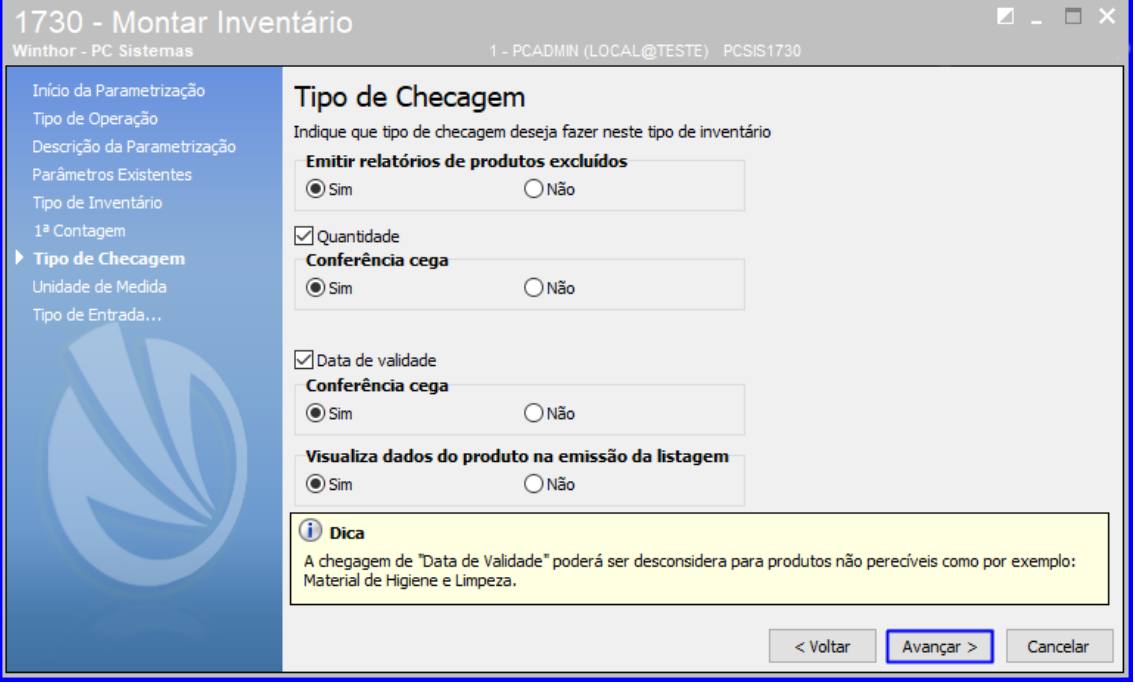

**Observação**: A checagem permite selecionar qual o tipo de informação será coletada no inventário sendo

por Quantidade e/ou Data de Validade. Há a opção de escolher se a checagem será com conferência cega ou não. Se Sim, o digitador e o contador não terão conhecimento da quantidade e/ou da data de validade. O foco é na segurança das informações da contagem, pois obriga o funcionário a contar a mercadoria. Se Não, o digitador e o contador terão conhecimento da quantidade e/ou data de validade. O foco é na produtividade, pois caso não tenha divergência o funcionário não precisará anotar os valores.

4.6 Informe o Endereço de Pulmão e o Endereço de Picking e clique o botão Avançar;

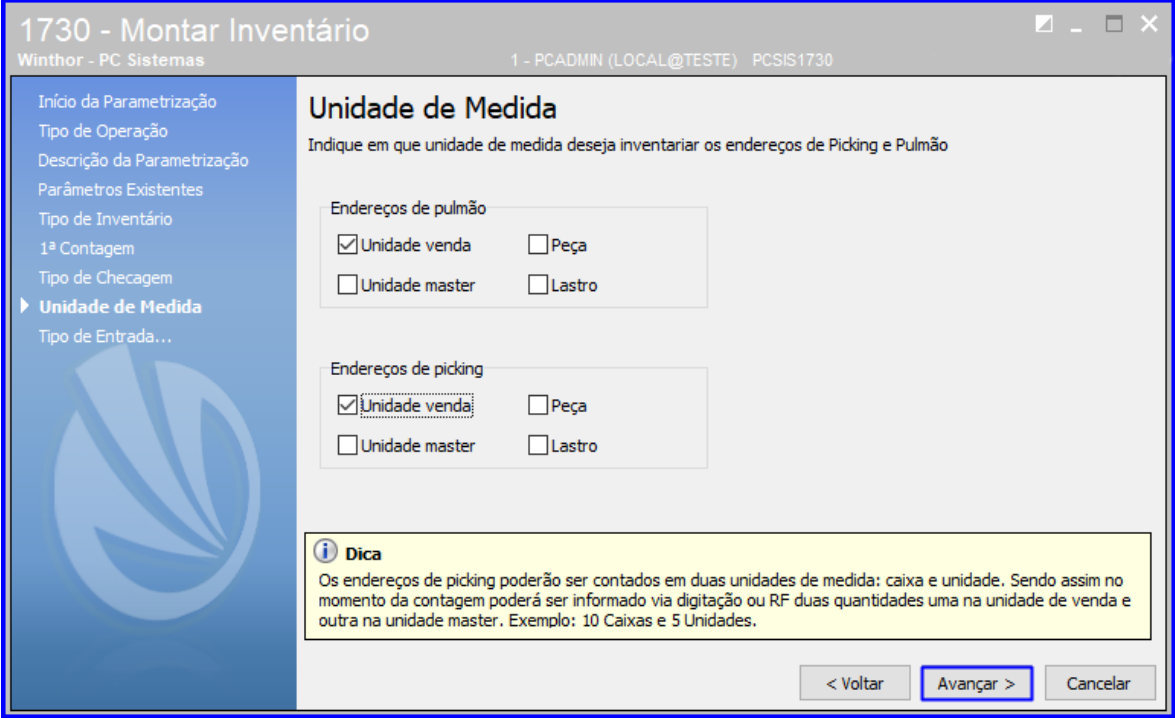

**Observação**: A Unidade de Medida serve para determinar a unidade de medida para a quantidade a ser informada.

 $Sistemas - v.1.0 - Data: 29/10/2018$ 

4.7 Selecione o Tipo da entrada de dados, que pode ser por Digitação ou Rádio Frequência (RF) e clique o botão Avançar**;**

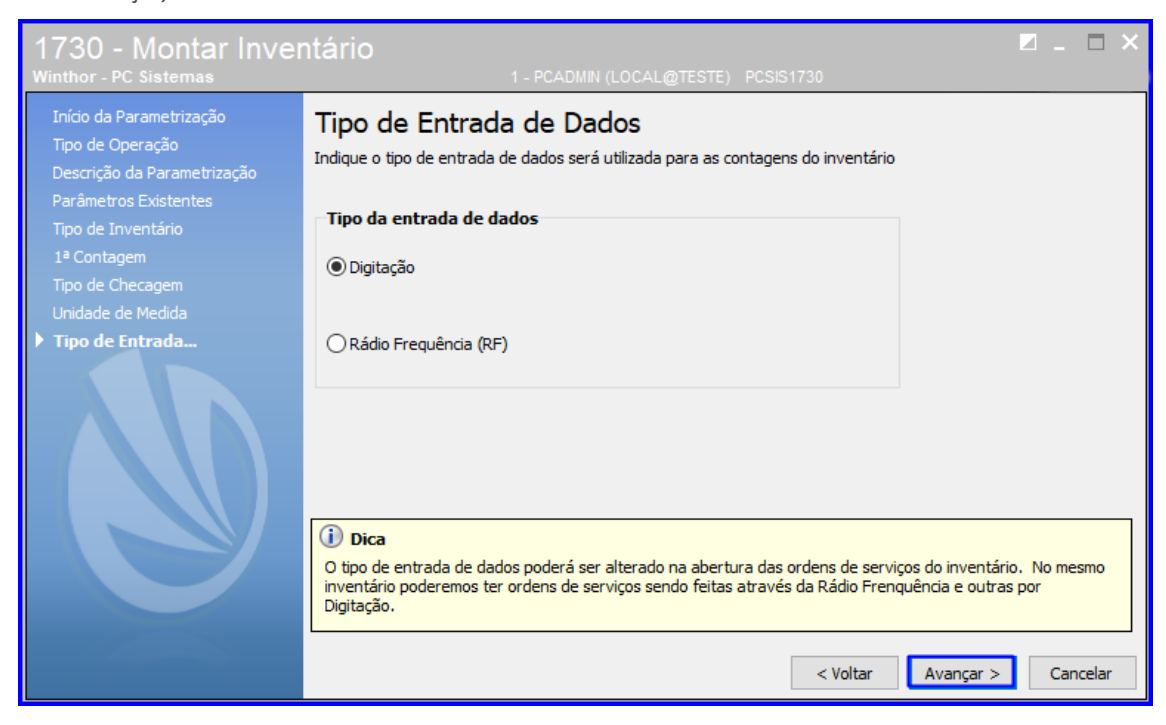

**Observação**: O Tipo da entrada de dados funciona para validar a Digitação que é feita na rotina 1732 e necessita de uma pessoa para realizar a entrada das contagens. E com o coletor deRádio Frequência (RF) durante a contagem, deve ser feita a leitura de código de barras do endereço e do produto e informada a quantidade e/ou data de validade.

4.8 Clique OK ao ser exibida a tela abaixo que informará que foi gravado com sucesso, indicando o Código do Parâmetro e a sua Descrição.

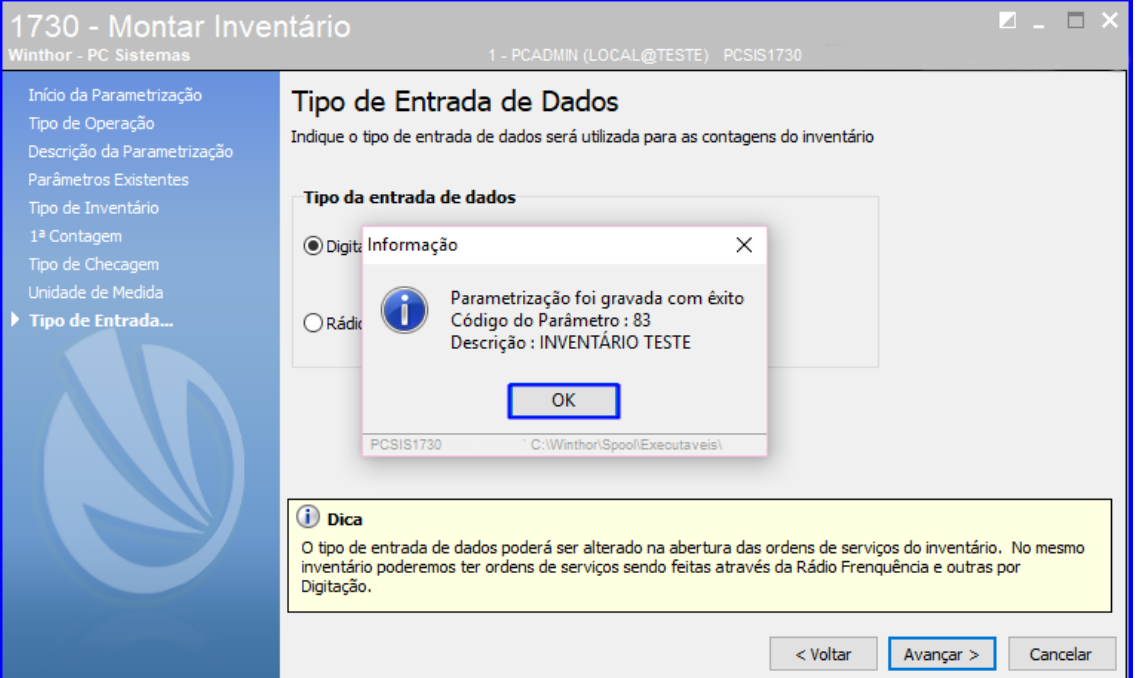

© Todos os direitos reservados. – PC Sistemas – v.1.0 - Data: 29/10/2018

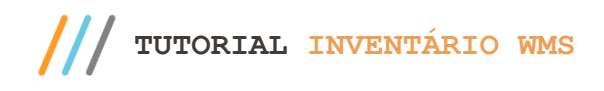

## <span id="page-23-0"></span>**5. Gerar Invetário e Definir Contador**

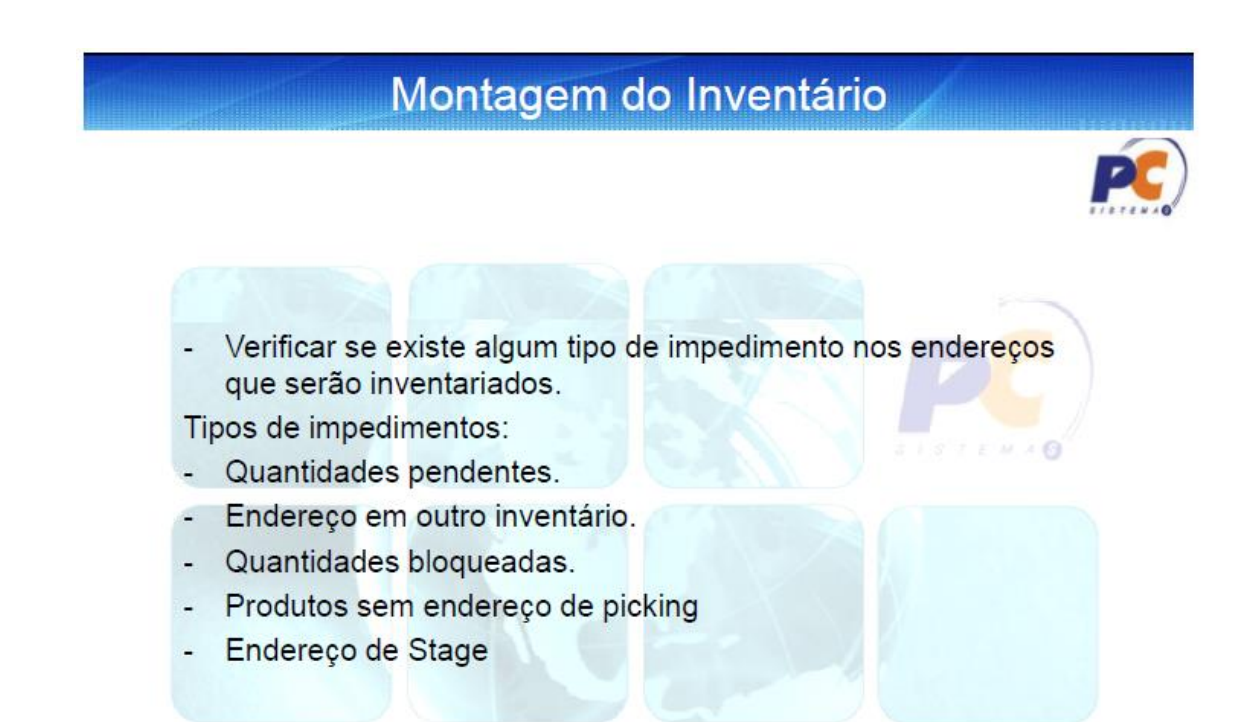

5.1 Acesse a rotina 1731 – Montagem / Manutenção de Inventário selecione a Filial (definida na rotina 1730 – Montar Inventário) e clique o botão Gerar;

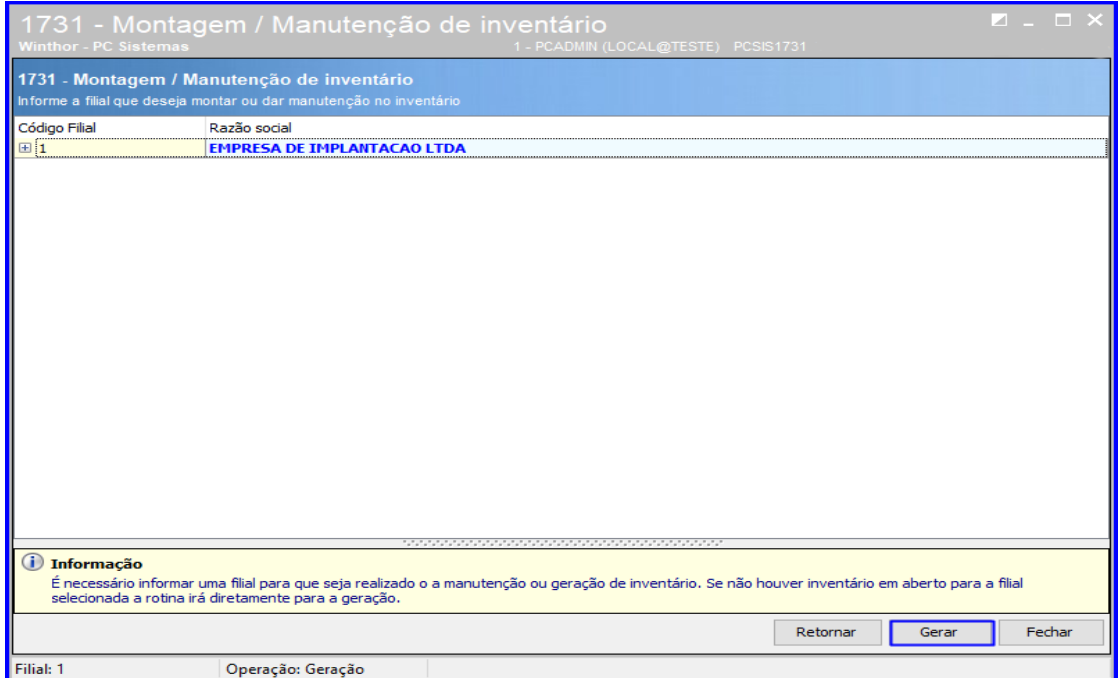

 $V = 10 - \text{Data} \cdot 29/10/2018$ 

io Continuada: A PC Sistemas disponibiliza soluções em treinamento, atrasvés de modalidades de ensino que vão ao encontro da necessidade específica<br>satisfazer seu objetivo na relação de investimento y benefíccio. São ofere buscando satisfazer seu objetivo na relação de investimento x benefíocio. São oferecidos cursos presenciais e à distância. Os treinamentos presenciais podem ser ministrados em todos os centros de Treinamentos da PC ou na empresa do cliente (In Loco). Conheça nossos programas de capacitação continuada, acessando o site www.treinamentopc.com.br

Página **24** de 43

5.2 Serão apresentadas todas as parametrizações definidas na rotina 1730 – Montar Inventário. Selecione a

parametrização desejada e clique o botão Avançar;

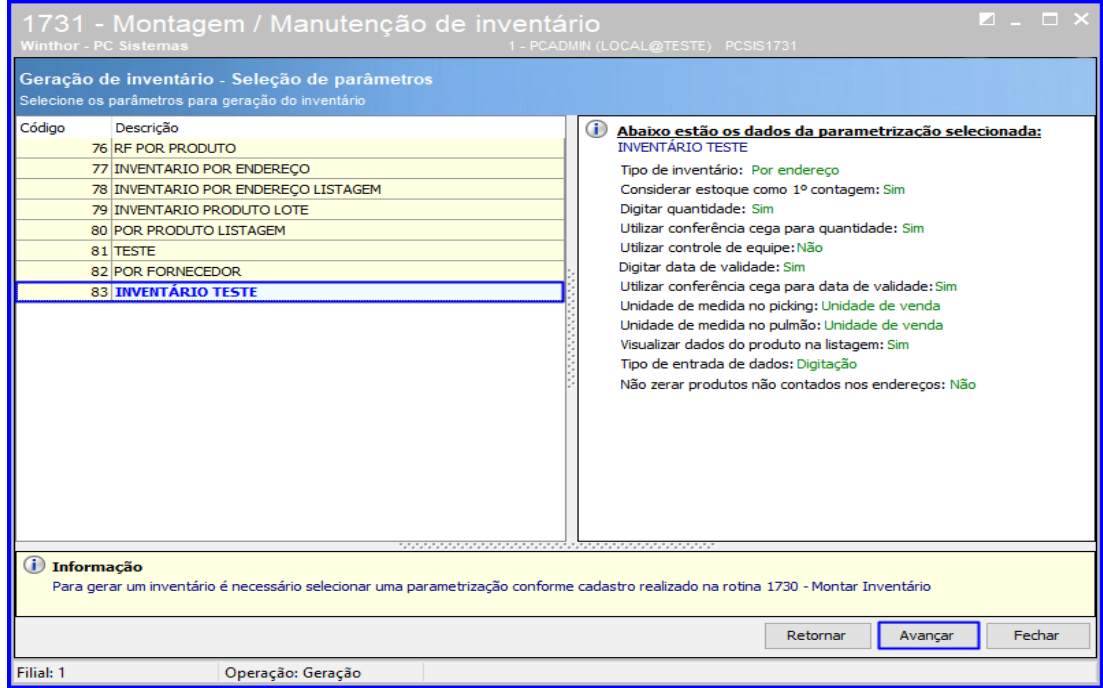

5.3 Marque o Tipo de Inventário e em seguida, clique o botão Avançar;

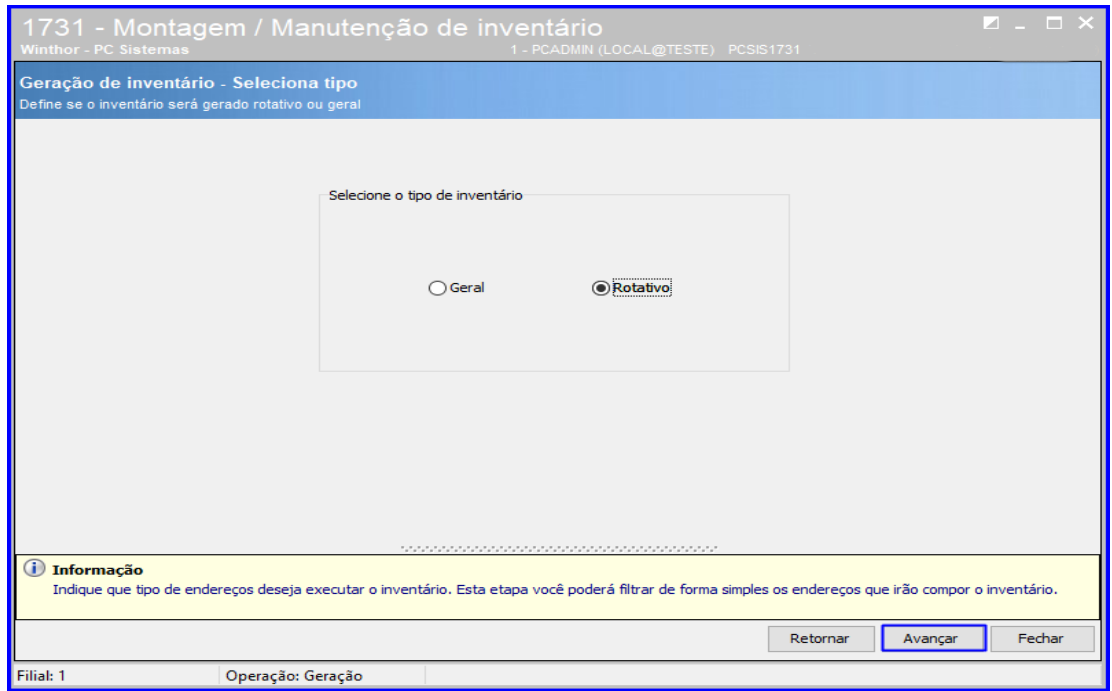

**Observação**: Selecione o tipo "Inventário Rotativo" quando desejar inventariar apenas parte do seu estoque endereçado ou "Inventário Geral" para inventariar todo seu estoque endereçado. Para executar qualquer tipo de inventário as opções relacionadas aos endereços deverão estar confirmadas e novas operações deverão ser paralisadas.

 $Sistemas - v.1.0 - Data: 29/10/2018$ 

5.4 Selecione na planilha o endereço desejado e clique o botão Avançar. Para marcar todos, use o botão Marcar todos. O botão Desmarcar todos funciona para desmarcar todas as opções;

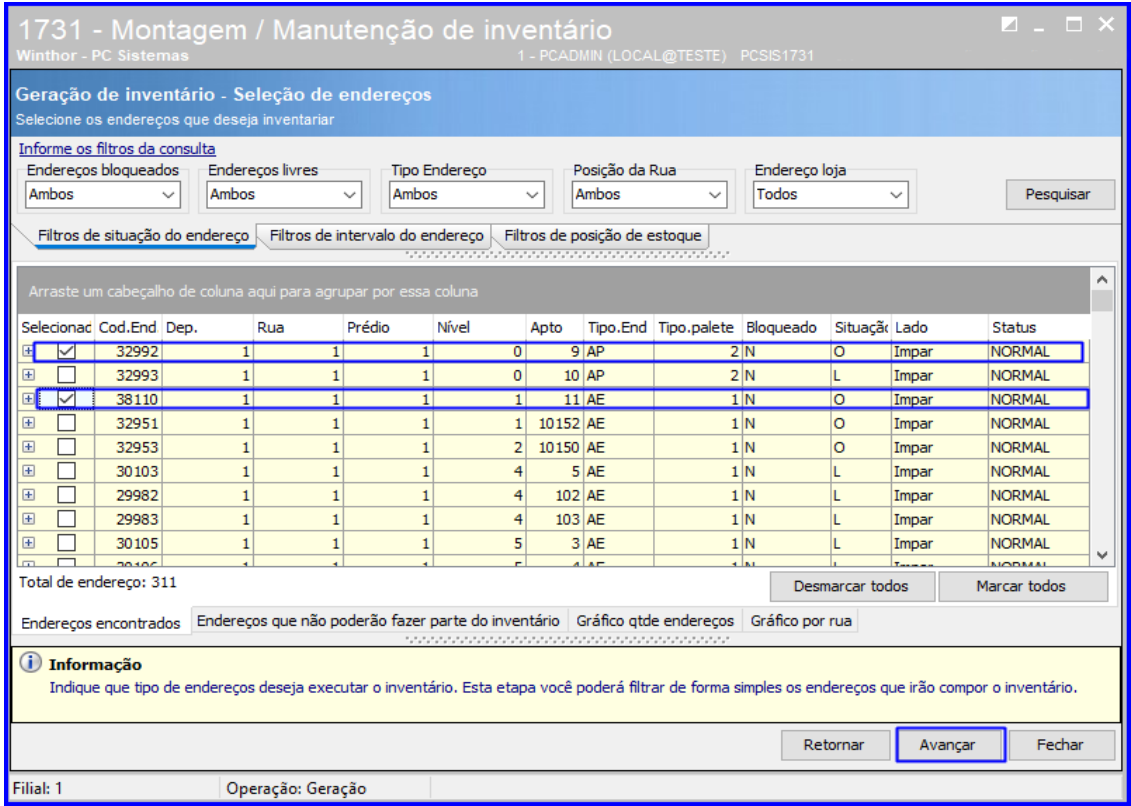

5.5 A Rotina apresentará o Fluxo do Inventário. Clique o botão Confirmar e feche a rotina;

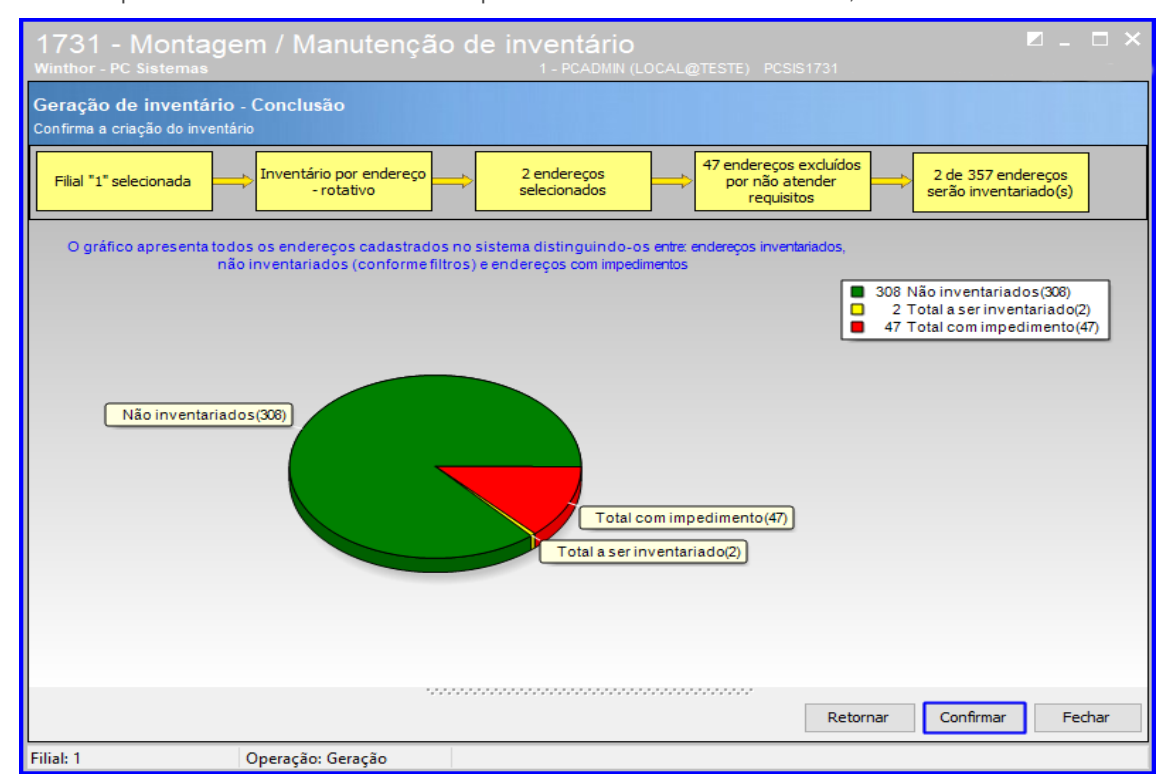

© Todos os direitos reservados. – PC Sistemas – v.1.0 - Data: 29/10/2018

5.6 Acesse novamente a rotina 1731 – Montagem / Manutenção de Inventário, e na página inicial será apresentada as

filiais. Clique o botão **[H]** ao lado da filial desejada para visualizar os inventários em aberto, após isso selecione o inventário e clique o o botão Manutenção;

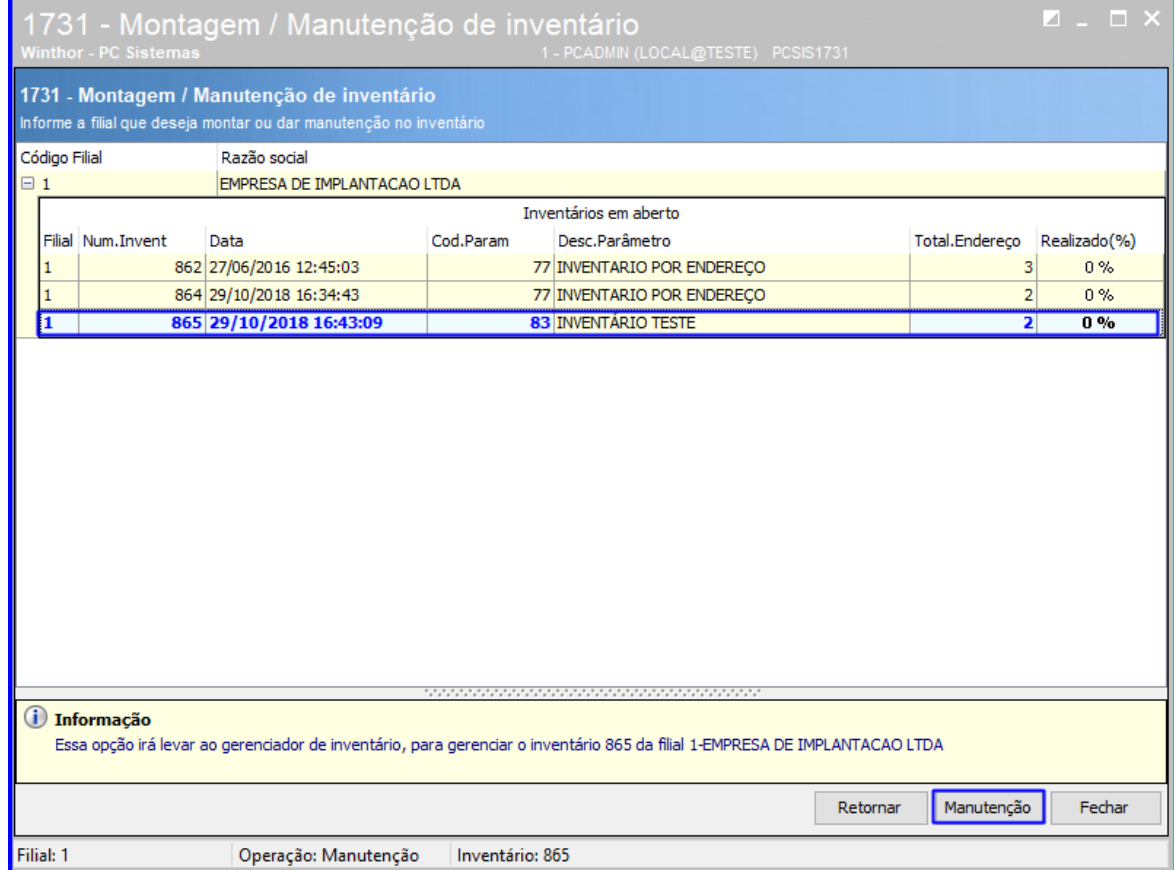

 $Sistemas - v.1.0 - Data: 29/10/2018$ 

5.7 Acesse a aba F4-Dividir OS , selecione os endereços desejados e dê um duplo clique sobre eles;

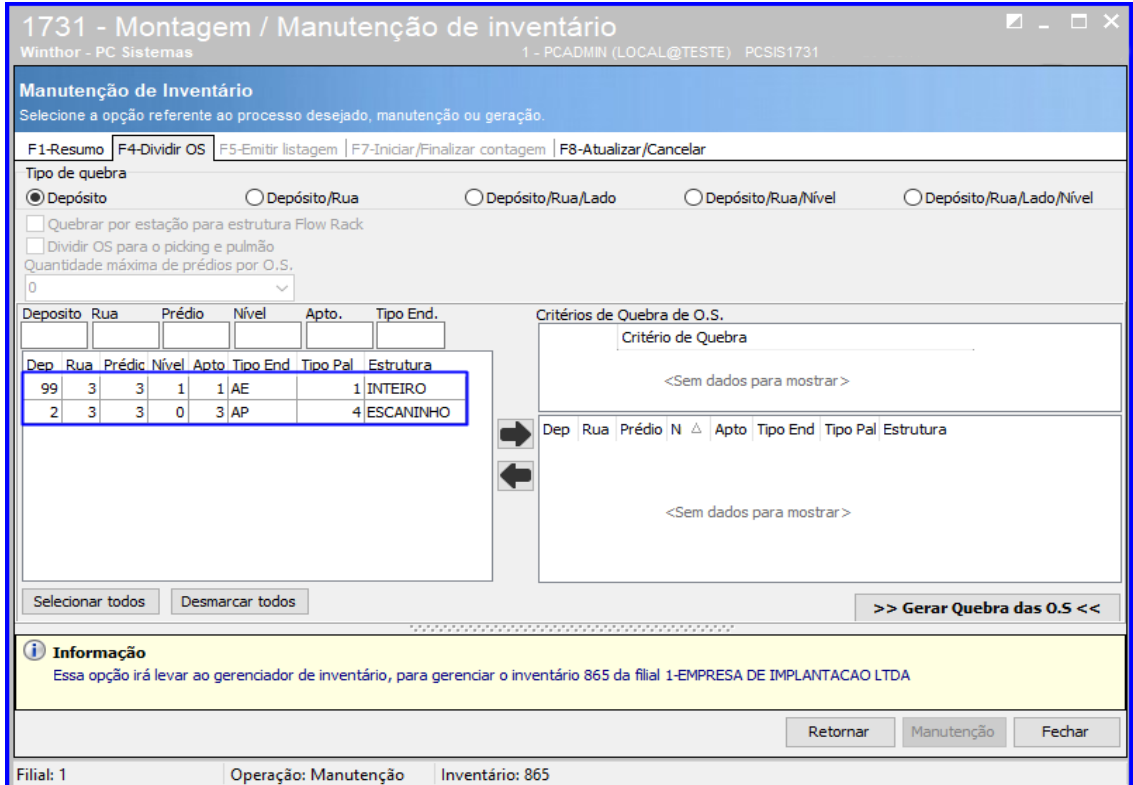

#### 5.8 Clique o botão Gerar Quebra das O.S;

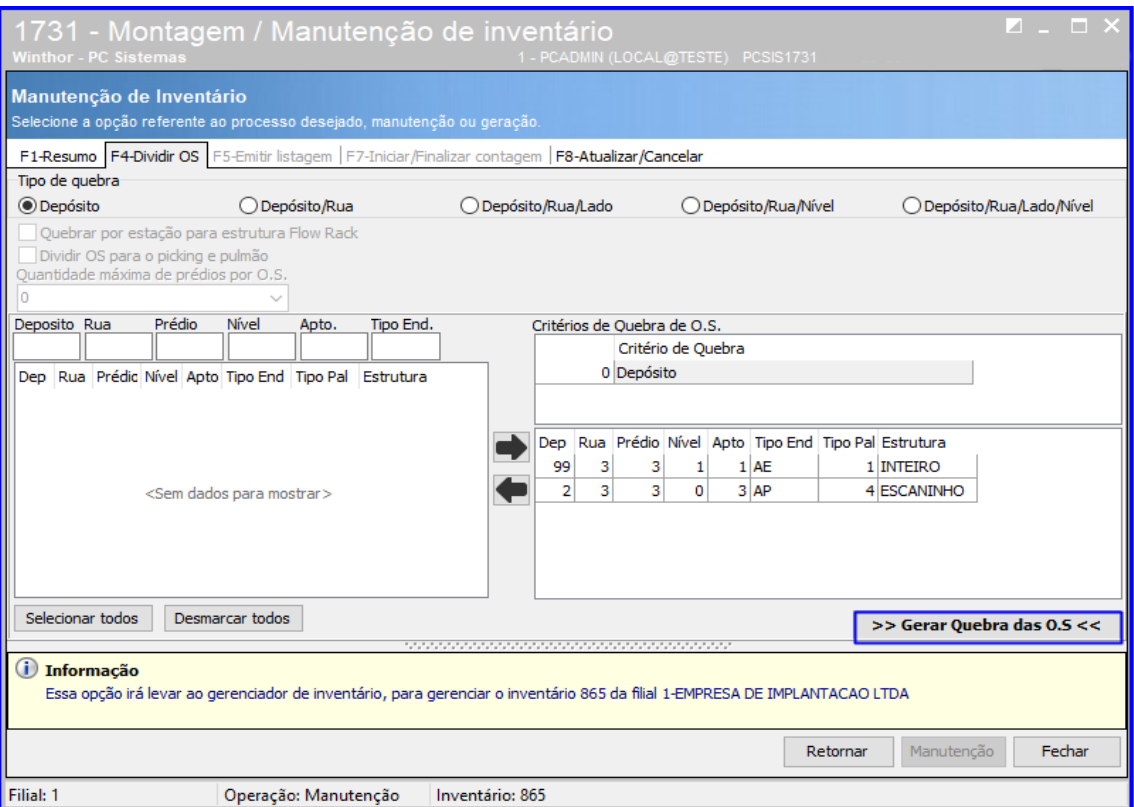

direitos reservados. – PC Sistemas –  $v.1.0$  – Data: 29/10/2018

5.9 Acesse a aba F5-Emitir Listagem e passe o mouse sobre a caixa Informe o Número de OS. Serão apresentadas as O.S disponíveis, marque as que você desejar e clique o botão Imprimir;

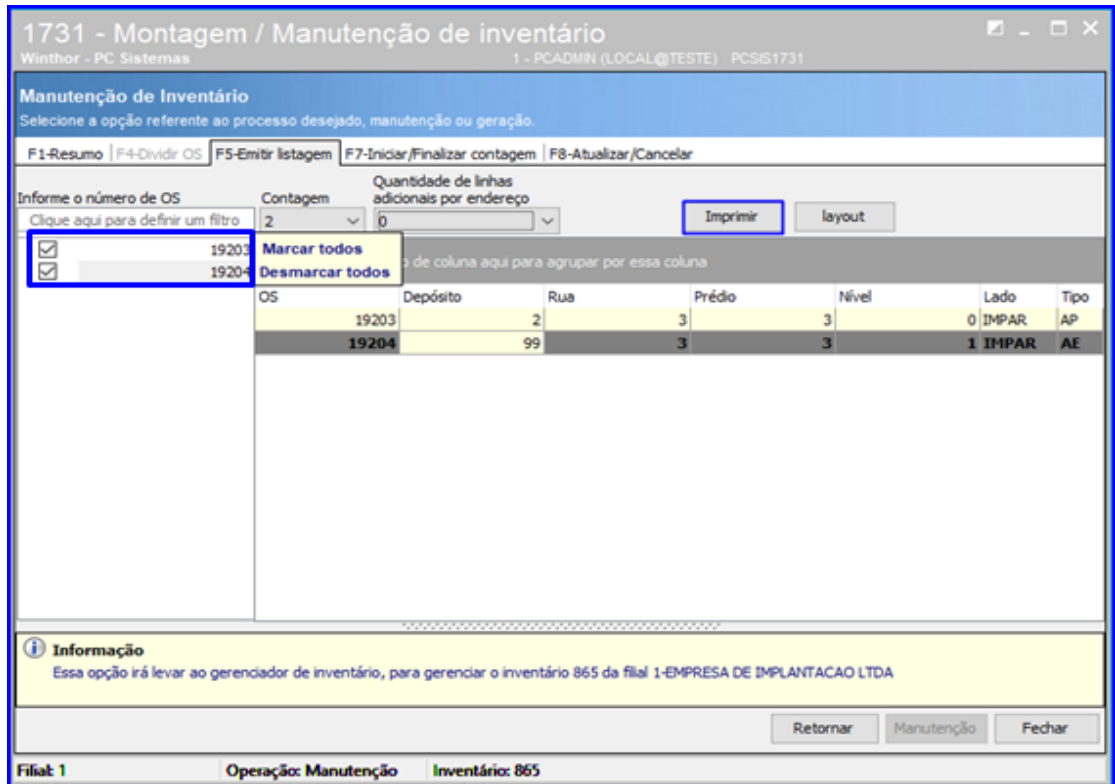

**Observação**: Todas as ordens de serviço serão listadas na grid com opção de marcar e desmarcar todas ou selecionar individualmente para impressão.

5.10 Acesse a aba F7-Iniciar/Finalizar Contagem;

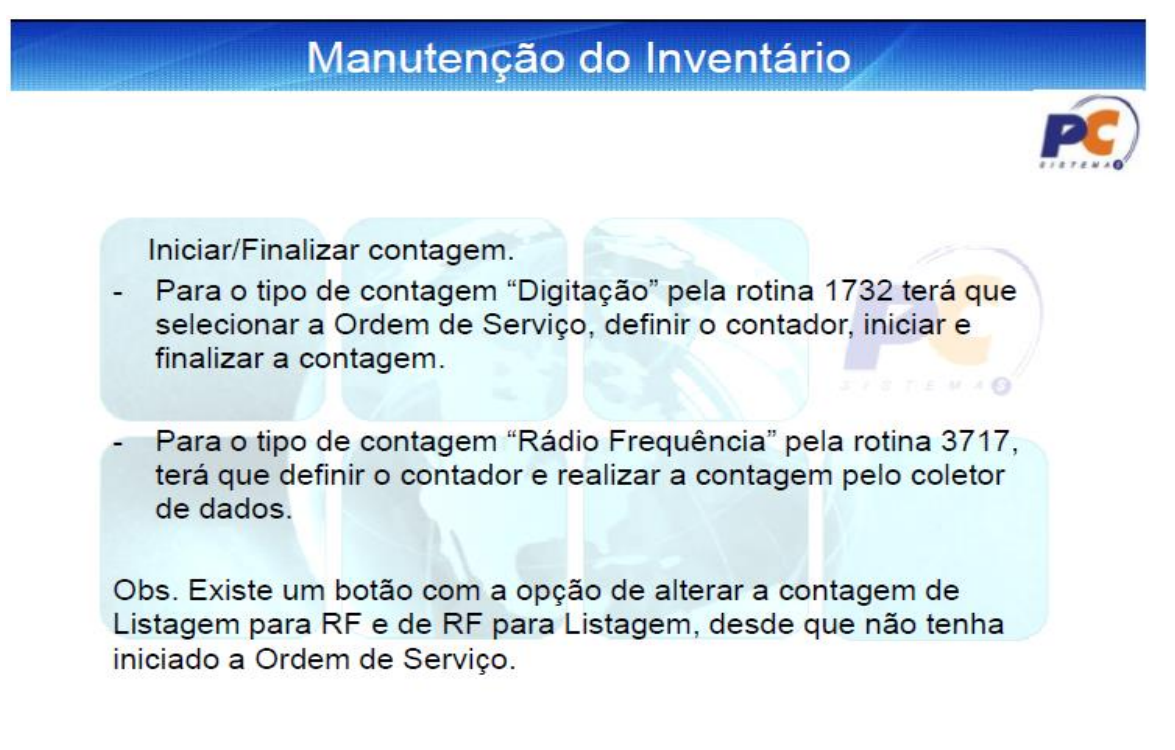

 $v.1.0 - Data: 29/10/2018$ 

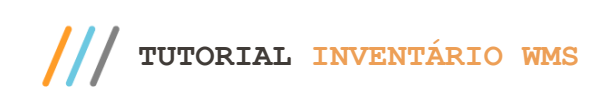

5.11 Selecione as O.S a serem contadas e clique o botão Definir Contador;

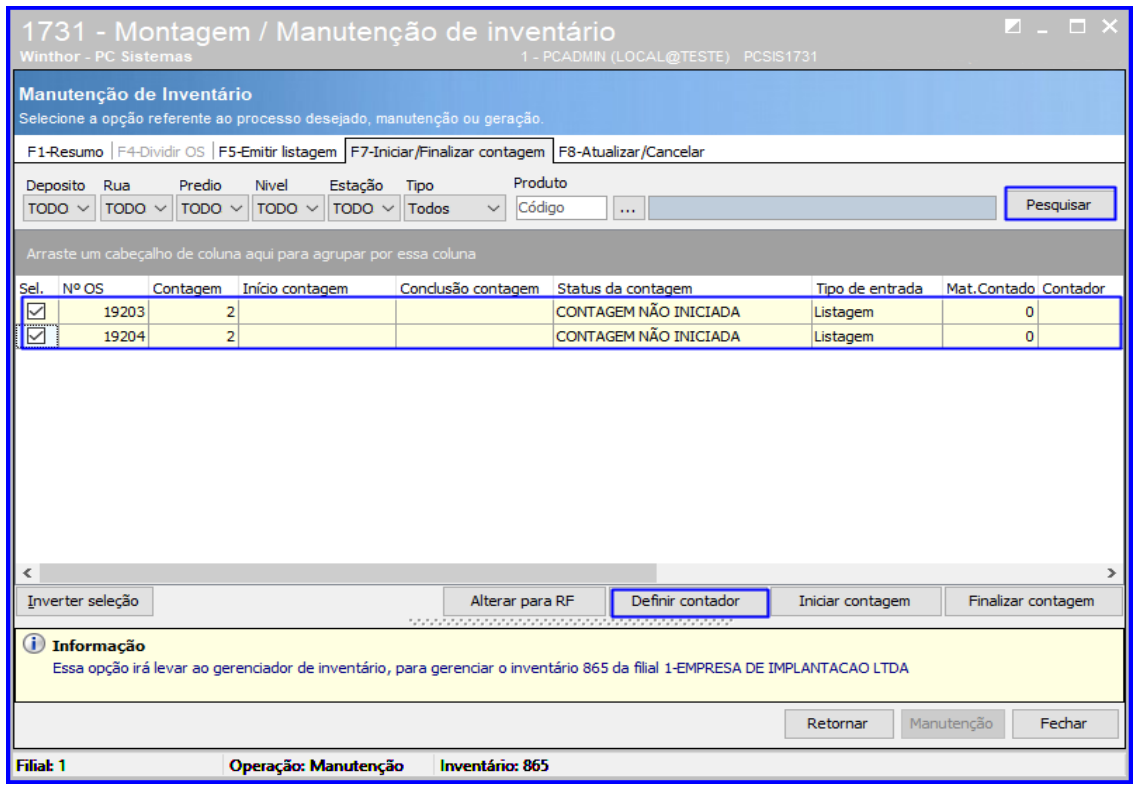

5.12 Clique o botão Pesquisar para pesquisar os funcionários disponíveis para contagem, selecione o funcionário desejado e clique o botão Confirmar;

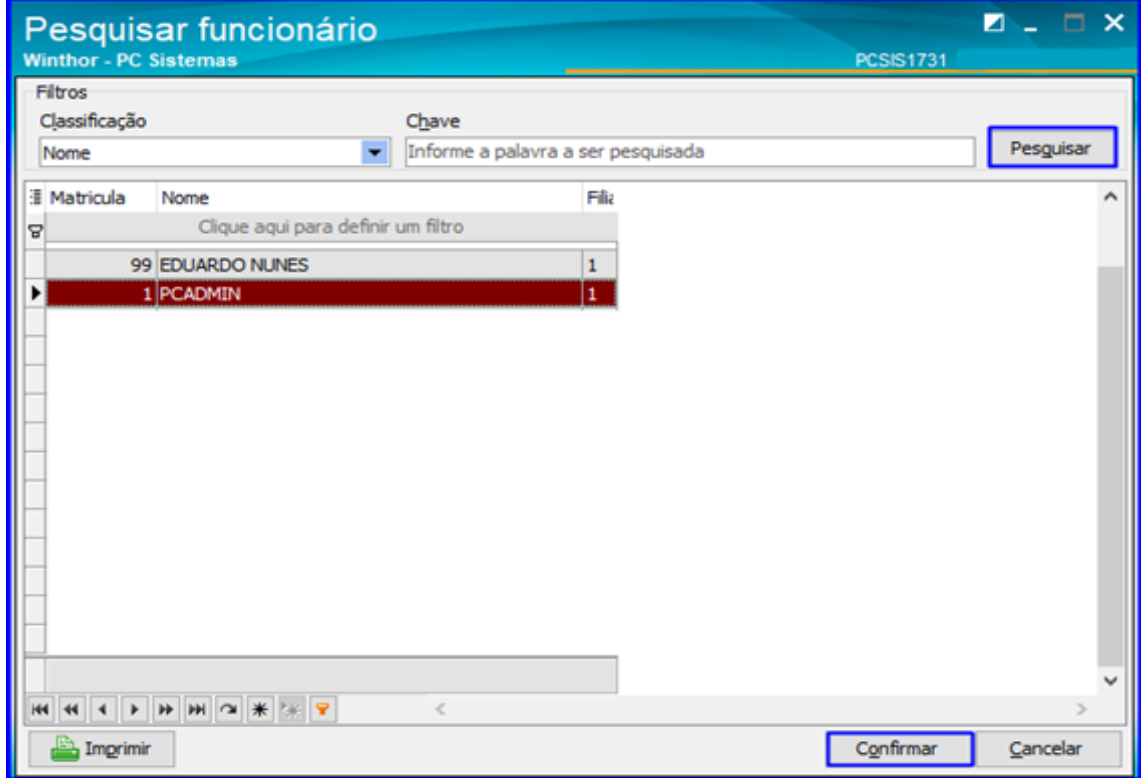

© Todos os direitos reservados. – PC Sistemas – v.1.0 - Data: 29/10/2018

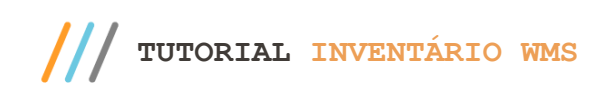

5.13 Selecione as O.S e clique o botão Iniciar Contagem;

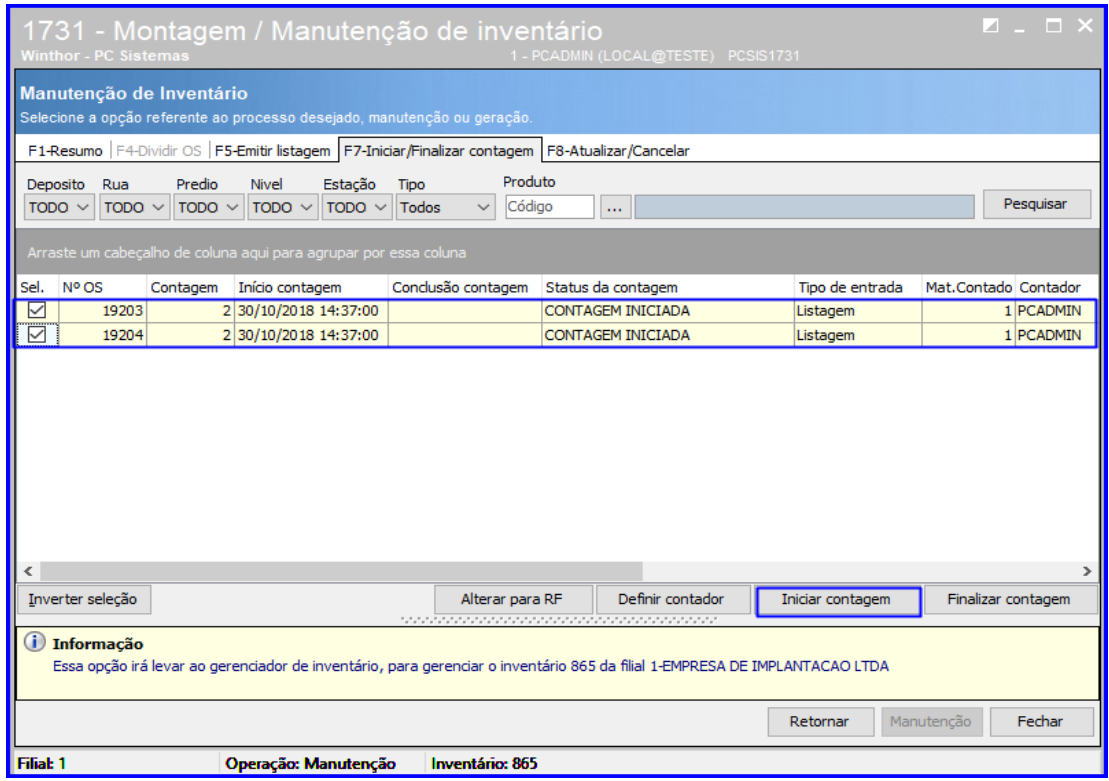

5.14 Após realizar a contagem, clique o botão Finalizar Contagem.

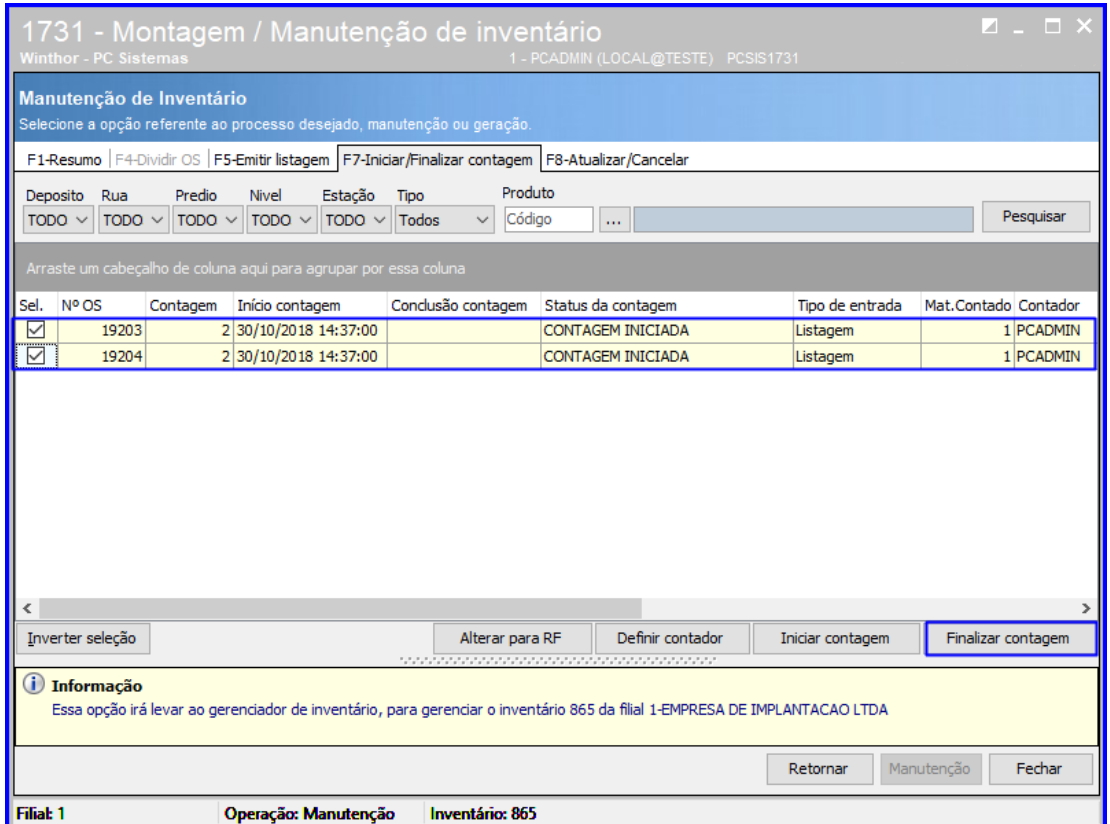

os direitos reservados. - PC Sistemas - v.1.0 - Data: 29/10/2018

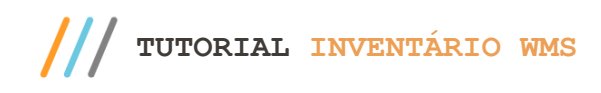

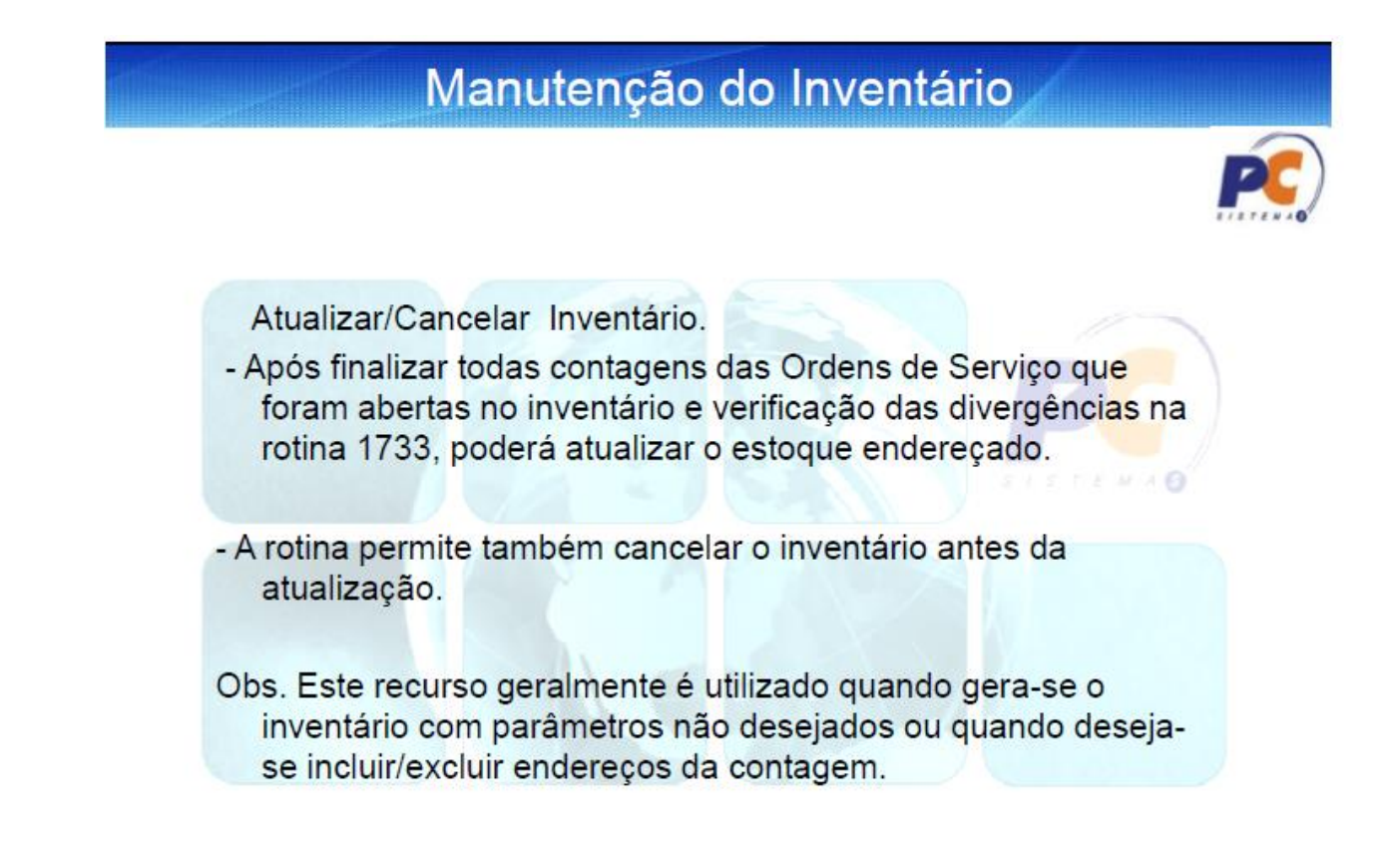

#### <span id="page-31-0"></span>**6. Digitar as Contagens do Inventário**

Após finalizar a montagem através da rotina 1731 – Montagem e Manutenção de Inventários, digite agora a montagem do inventário através da rotina 1732 – Digitar Inventário, conforme passos abaixo:

6.1 Acesse a rotina 1732 – Digitar Inventário, digite o Nº do Inventário e demais informações caso necessário e clique o botão Abrir;

 $\sigma$  1 0 = Data: 29/10/2018

Capacitação Continuada: A PC Sistemas disponibiliza soluções em treinamento, atrasvés de modalidades de ensino que vão ao encontro da necessidade específica do cliente, buscando satisfazer seu objetivo na relação de investimento x benefíocio. São oferecidos cursos presenciais e à distância. Os treinamentos presenciais podem ser ministrados em todos os centros de Treinamentos da PC ou na empresa do cliente (In Loco). Conheça nossos programas de capacitação continuada, acessando o site www.treinamentopc.com.br

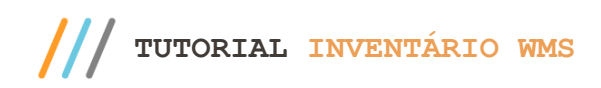

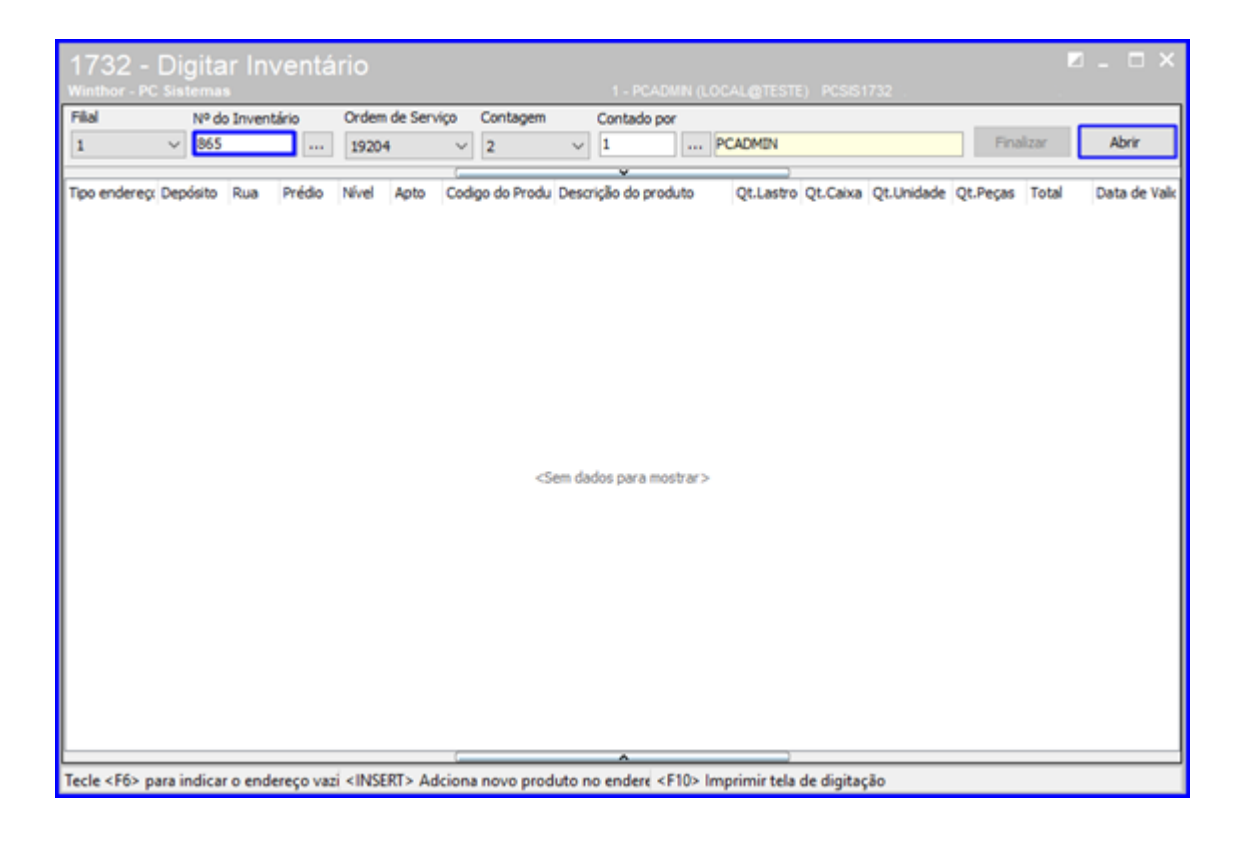

6.2 Insira o Código do Produto e digite a Qt.Unidade conforme informado na rotina 1730 e demais informações conforme necessidade e clique o botão Finalizar.

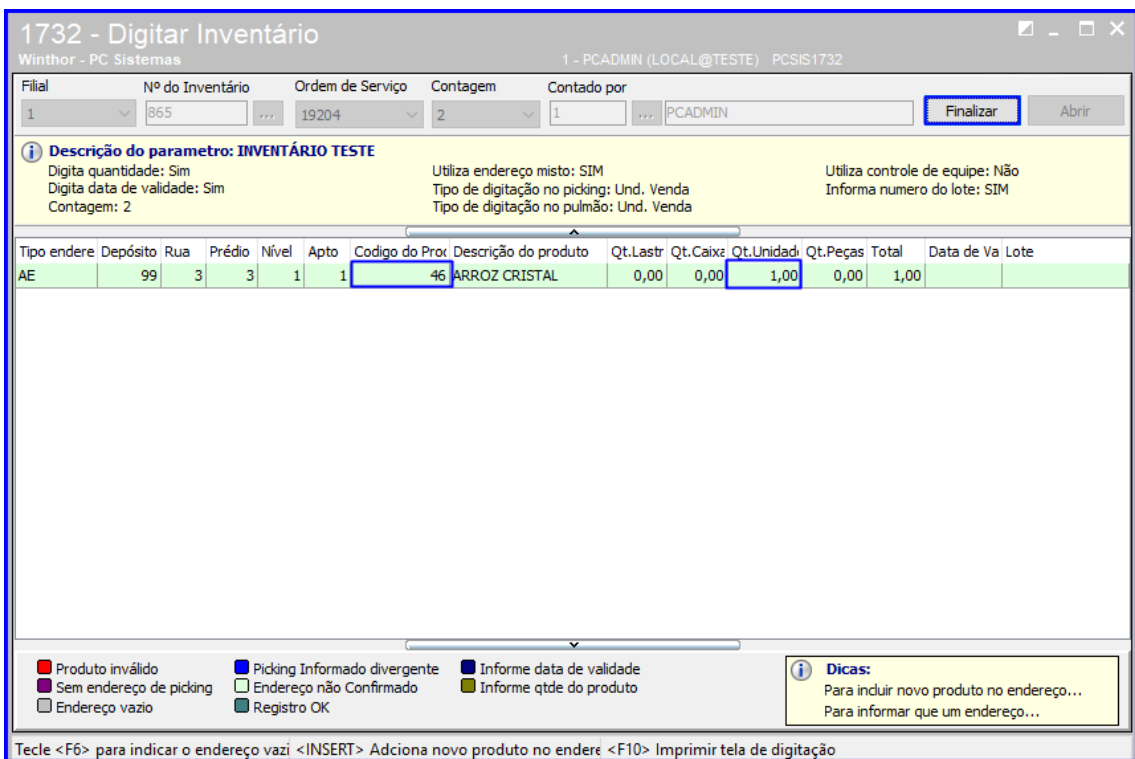

© Todos os direitos reservados. – PC Sistemas – v.1.0 - Data: 29/10/2018

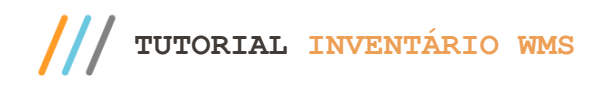

## <span id="page-33-0"></span>**7. Digitar as Contagens do Inventário com Coletor**

7.1 Acesse a rotina 3717 – Contagem de Inventário, digite os dados do inventário e clique o o botão Busca Automática;

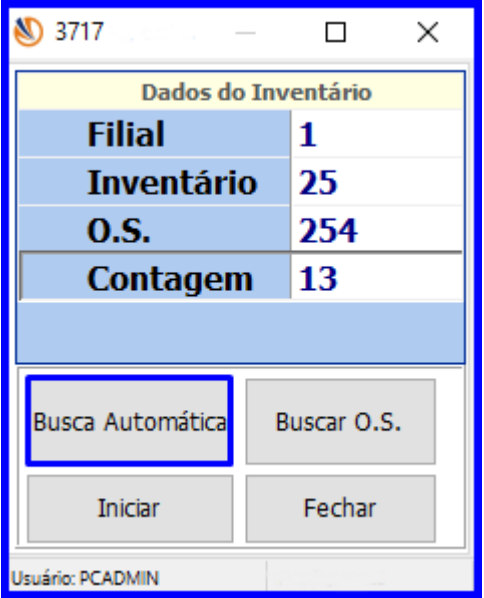

7.2 Confirme o endereço e efetue o processo de bipagem;

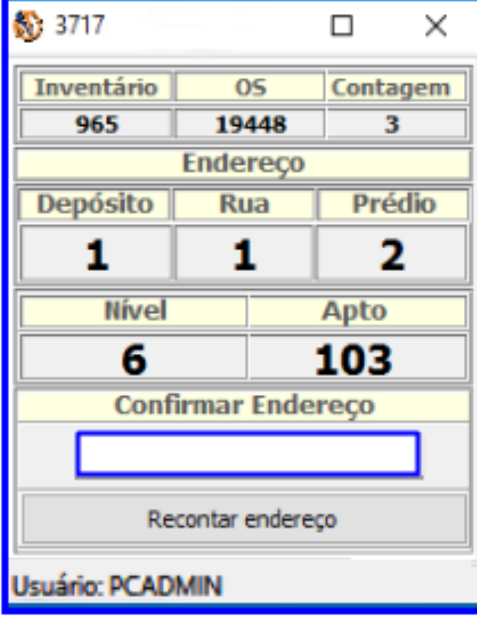

direitos reservados. - PC Sistemas - v.1.0 - Data: 29/10/2018

7.3 Após a confirmação do endereço, informe o código de barras do produto que está no endereço informado. Da-se início a contagem do produto, e deve inserir a quantidade da unidade de venda (UN. Venda) e ou a quantidade da unidade máster (UN. Master), a Validade do produto e demais campos conforme necessidade.

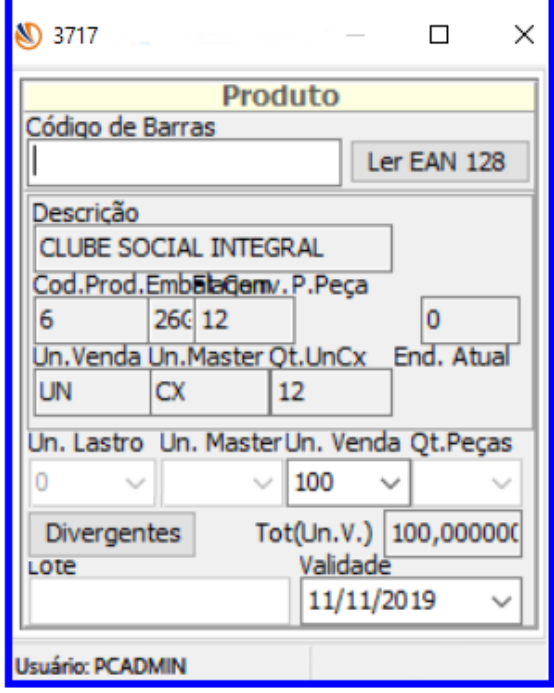

direitos reservados. – PC Sistemas –  $v.1.0$  – Data: 29/10/2018

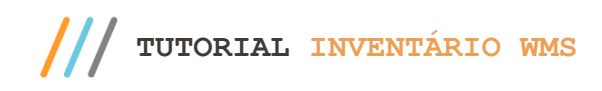

## <span id="page-35-0"></span>**8. Apurar Inventário**

Através da rotina 1733, é possível realizar todo o acompanhamento do inventário, sendo "geral " ou "rotativo", bem como divergências na contagem, tempos de cada colaborador para contagem do estoque, histórico e outras informações que auxiliam na contagem e fechamento do inventário, para isso, realize os passos descritos a seguir.

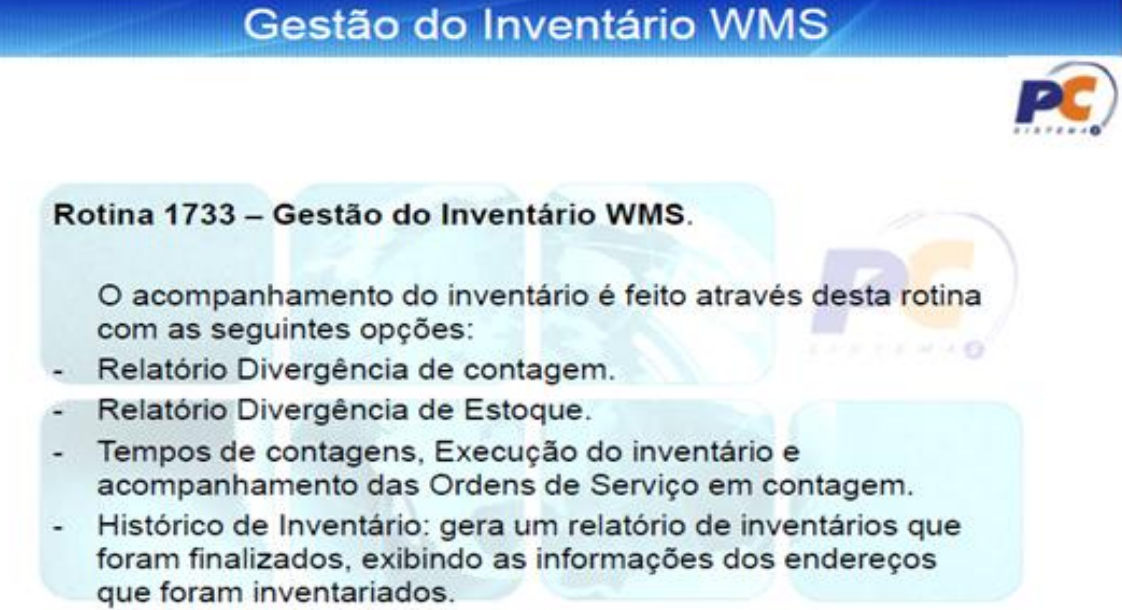

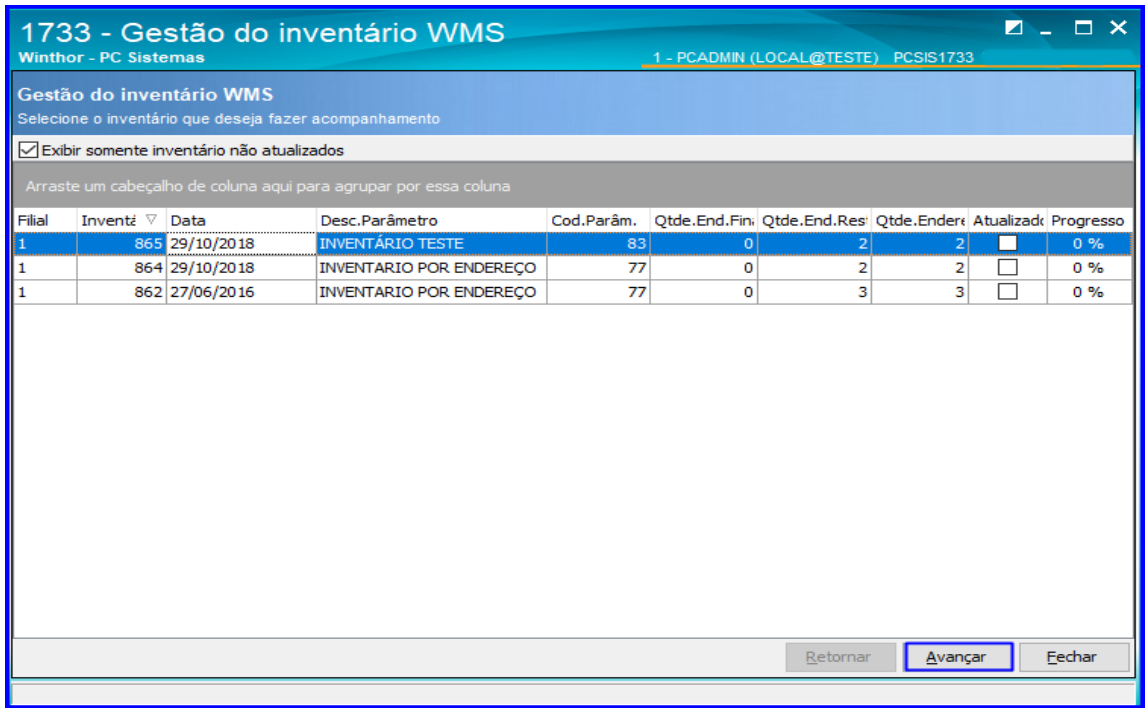

#### 8.1 Acesse a rotina 1733 – Gestão do Inventário WMS, selecione o inventário e clique Avançar;

os direitos reservados. - PC Sistemas - v.1.0 - Data: 29/10/2018

 $\blacksquare$ 

8.2 Na aba Divergências de Contagens selecione a Ordem de Serviço, preencha as informações de Fornecedor,

Seção, Produto conforme necessidade e clique o botão Imprimir;

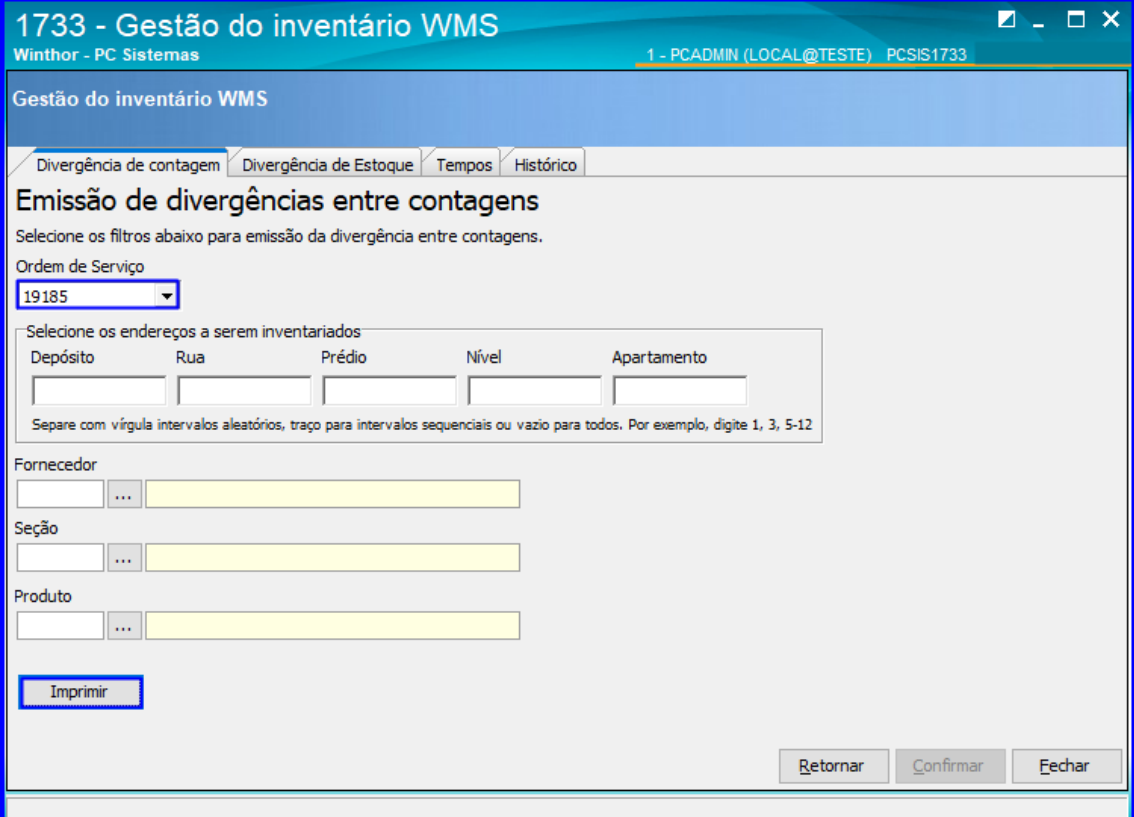

8.3 Será apresentado o relatório das divergências entre contagens;

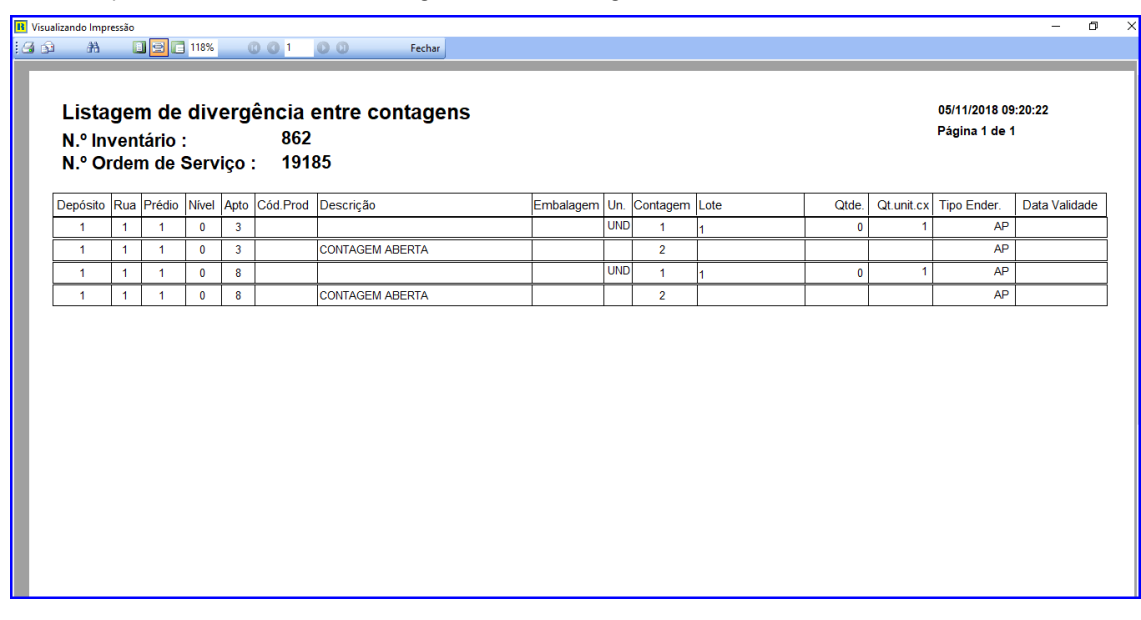

dos os direitos reservados. - PC Sistemas - v.1.0 - Data: 29/10/2018

8.4 Acesse a Divergências de Estoque, preencha as informações de Fornecedor, Seção, Produto e demais conforme necessidade e clique o botão Pesquisar;

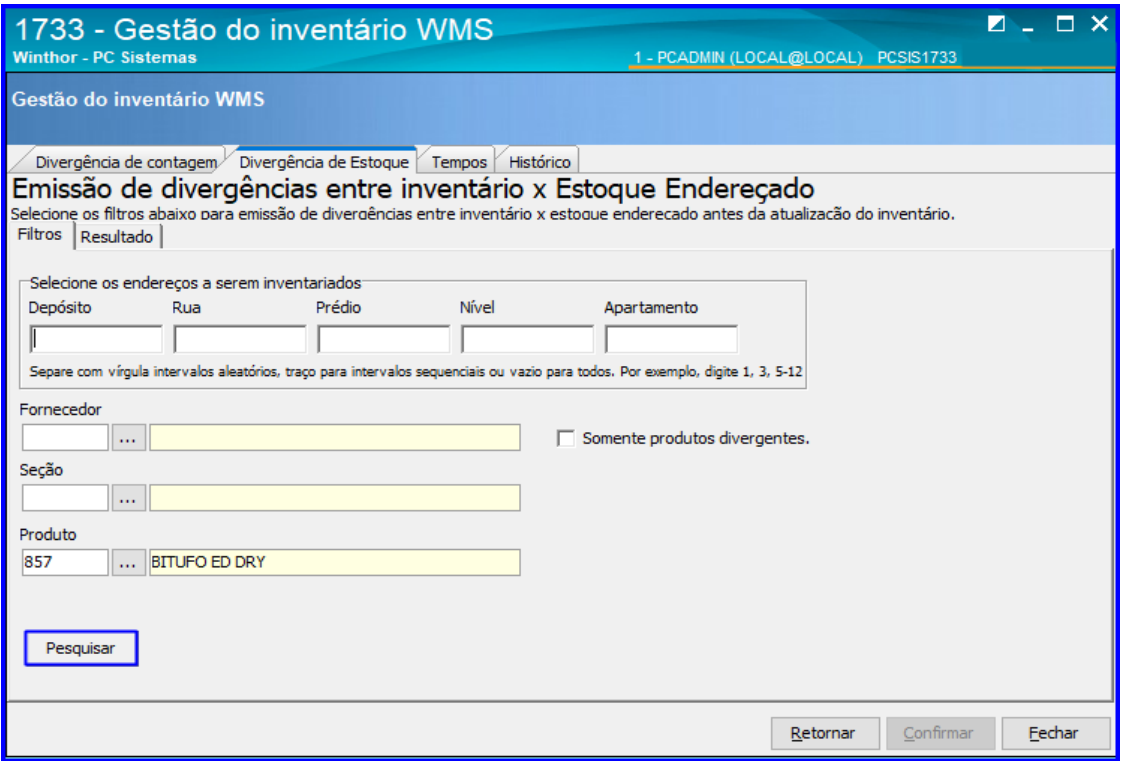

8.5 Será apresentado o resultado da pesquisa, então clique o botão Imprimir para emitir o relatório das Divergências entre Inventário x Estoque Endereçado;

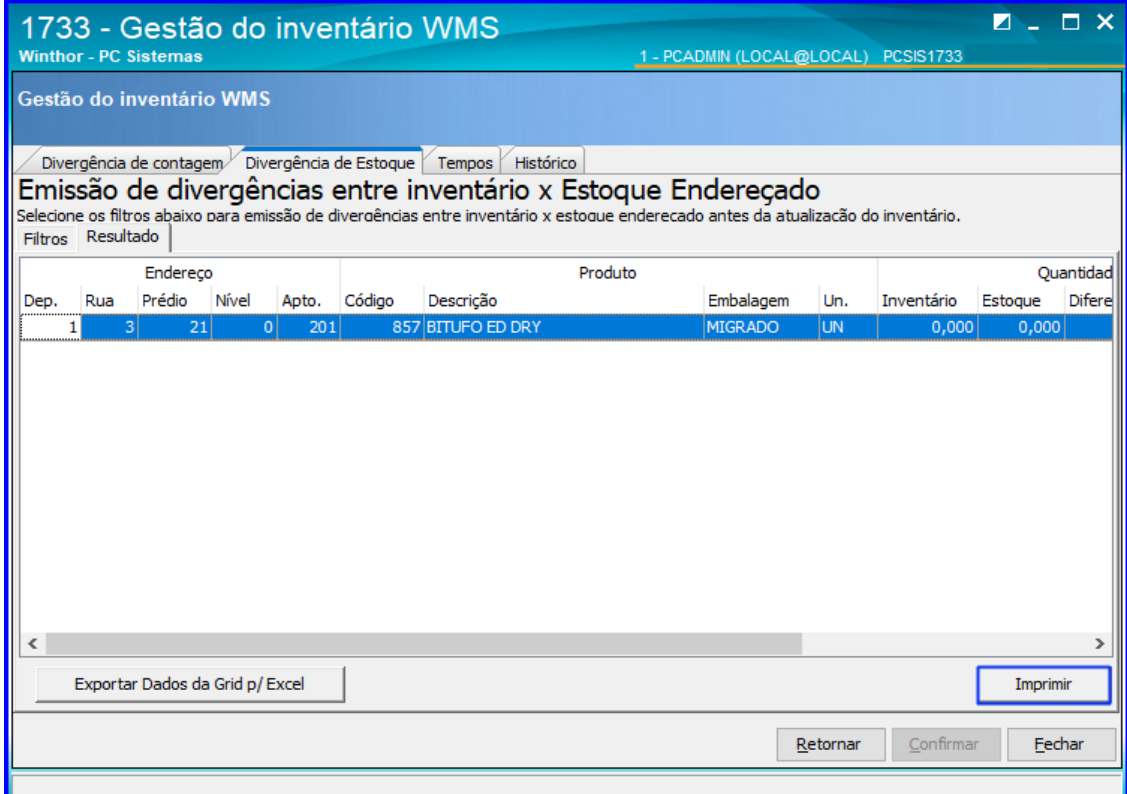

direitos reservados. – PC Sistemas –  $v.1.0$  – Data: 29/10/2018

 $\blacksquare$ 

8.6 Acesse a aba Tempos e clique o botão Tempos para calcular o tempo gasto do inventário;

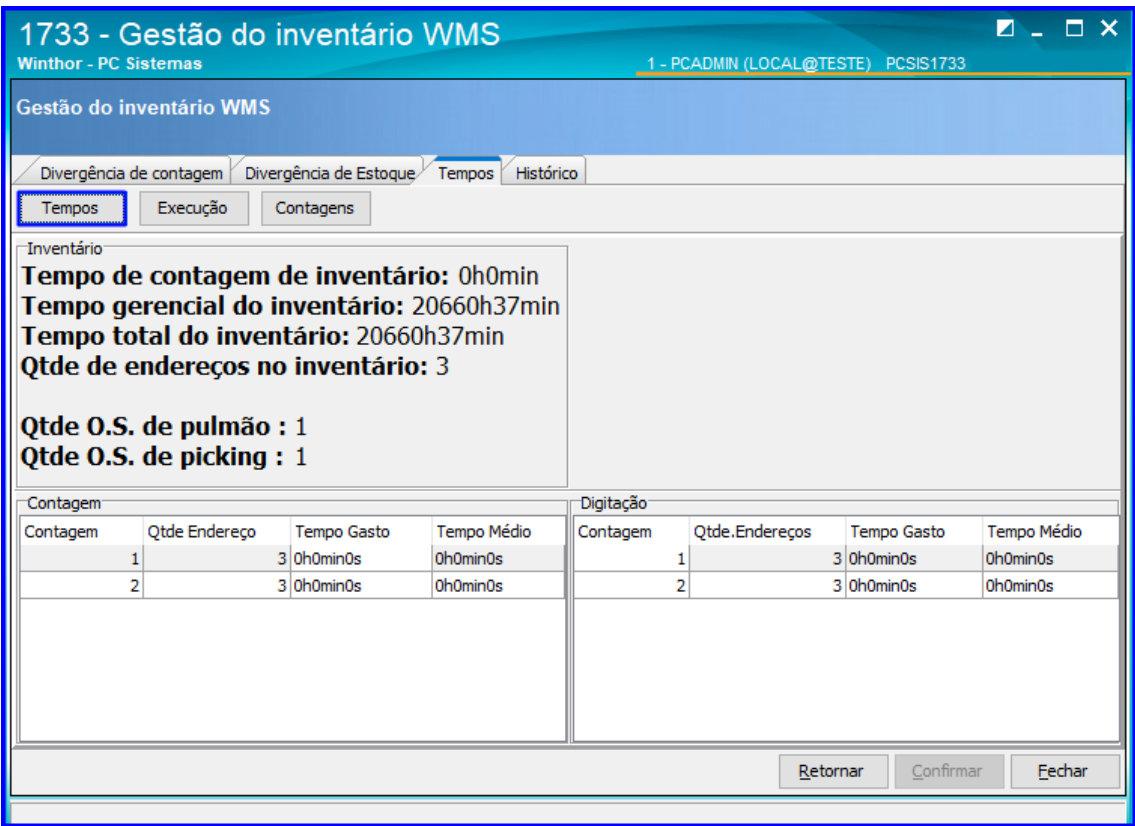

8.7 Ainda na aba Tempos, clique o botão Execução e será apresentado o grático do andamento do Inventário;

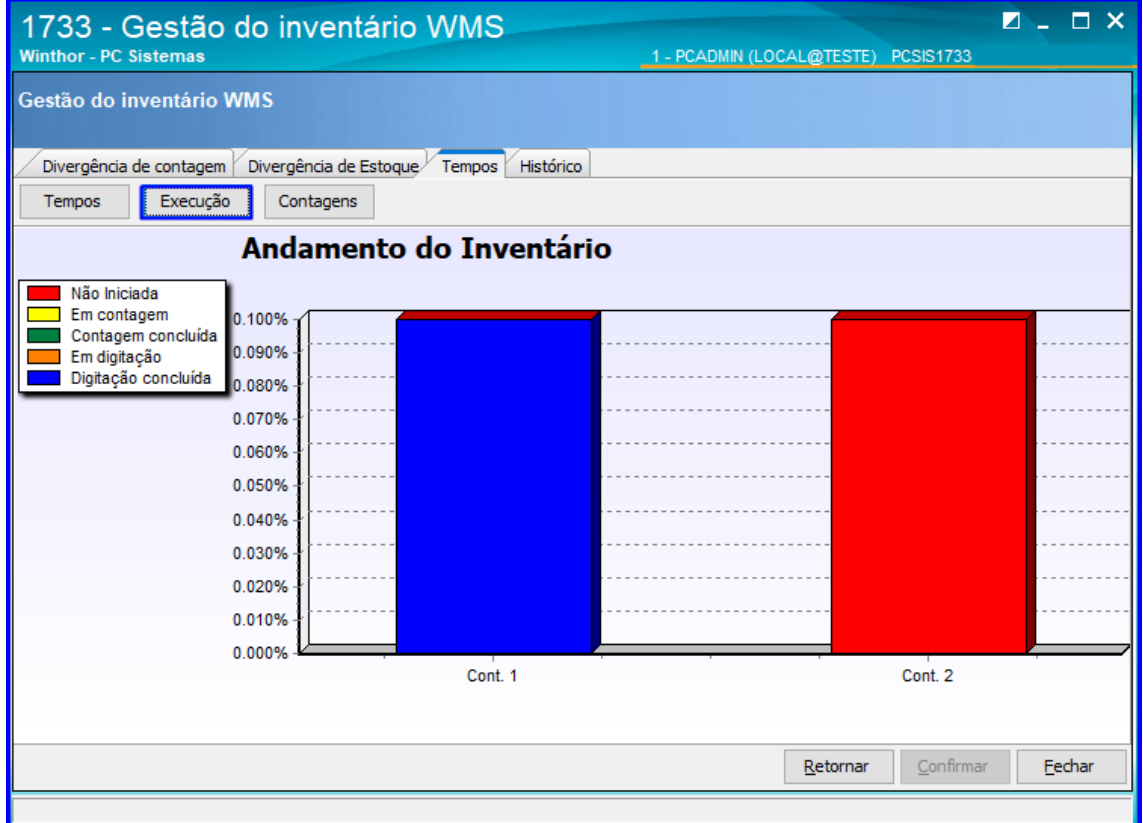

os direitos reservados. - PC Sistemas - v.1.0 - Data: 29/10/2018

8.8 Clique o botão Contagens e será apresentada as OS do inventário. Dê um duplo clique sobre a OS desejada e será apresentada na grid os endereços e seu status de acordo com as cores da legenda;

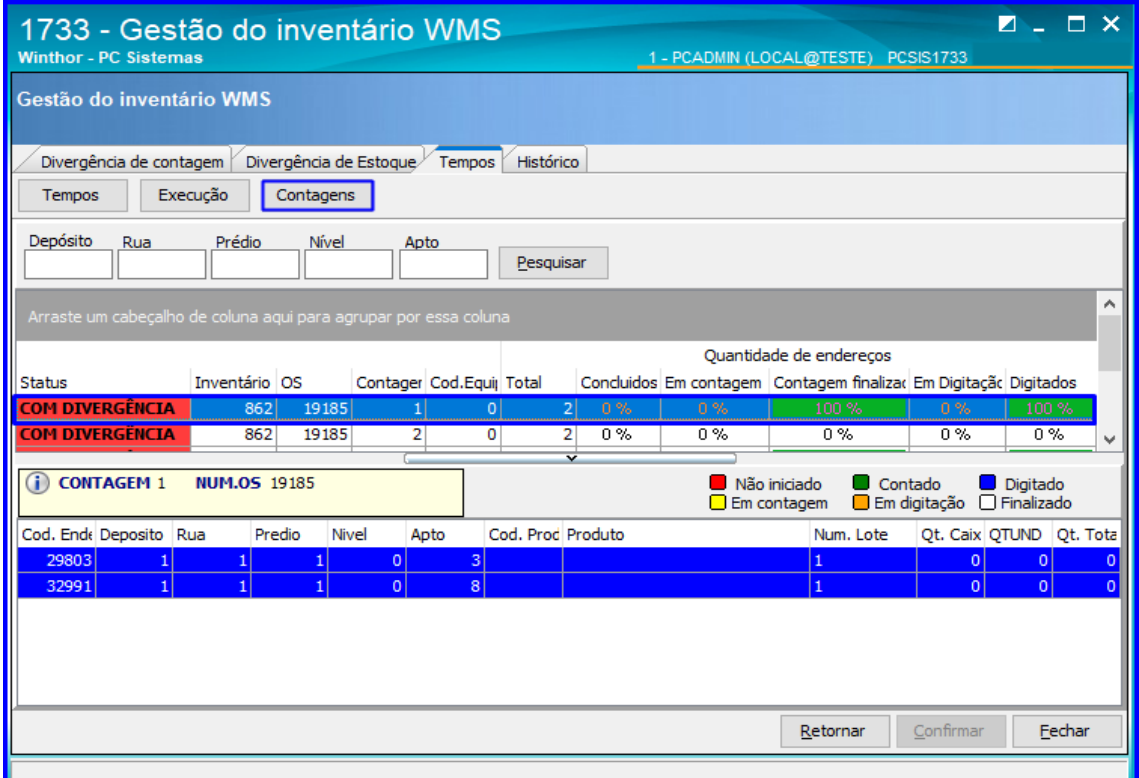

8.9 Acesse a aba Histórico, preencha as informações conforme necessidade e clique o botão Imprimir e será apresentado o histórico do inventário.

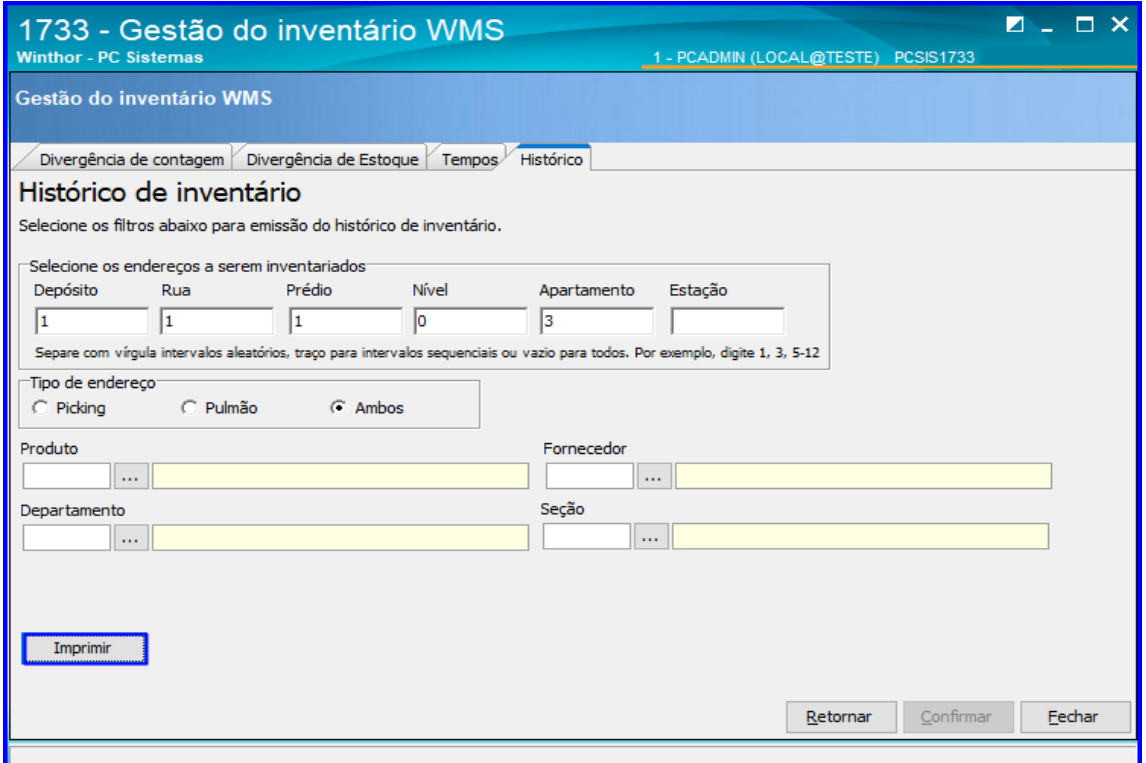

direitos reservados. - PC Sistemas - v.1.0 - Data: 29/10/2018

**TUTORIAL INVENTÁRIO WMS** 

#### <span id="page-40-0"></span>**9. Atualizar Inventário**

## Atualização de Estoque

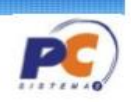

Página **41** de 43

Observações Importantes:

- A atualização no estoque gerencial não será feita em duas situações:

Quando não se inventaria todos os endereços de um produto: se um produto ocupar 15 endereços e o inventário tratar apenas 10 endereços, por exemplo. O sistema não pode supor que os 5 endereços restantes possuem estoques físicos. Esta atitude auxiliará na identificação de erros de armazengam.

Quando a quantidade reservada do produto seja superior à quantidade inventariada: se o produto possui 230 unidade reservadas em pedidos de venda, e a quantidade do inventário seja 200 unidades. Para isso, será necessário cancelar os pedidos para ser feita a atualização.

9.1 Acesse a rotina 1737 – Atualização de Estoque, informe a Filial, o Número Inventário e clique o botão Pesquisar;

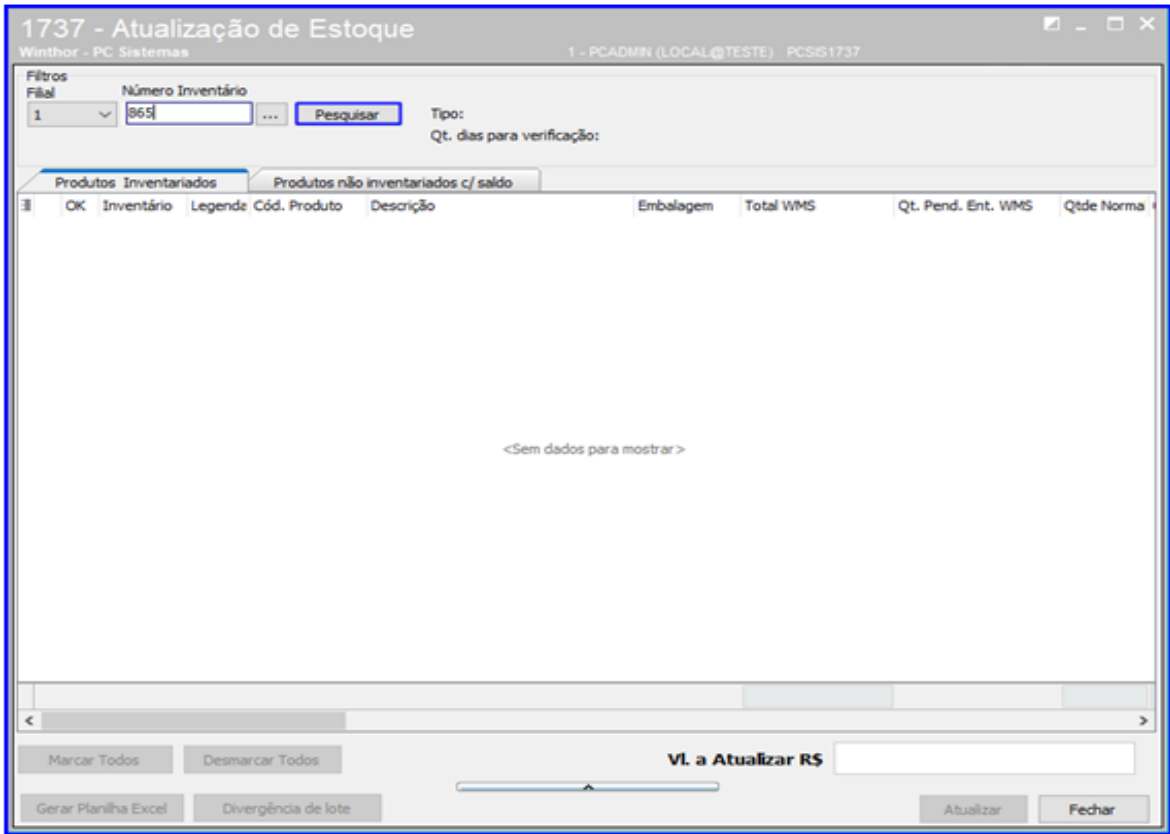

direitos reservados. – PC Sistemas –  $v.1.0$  – Data: 29/10/2018

9.2 Na planilha, marque os produtos desejados; Se desejar exportar para uma planilha Excel, clique o botão Gerar Planilha Excel. Para finalizar, clique o botão Atualizar.

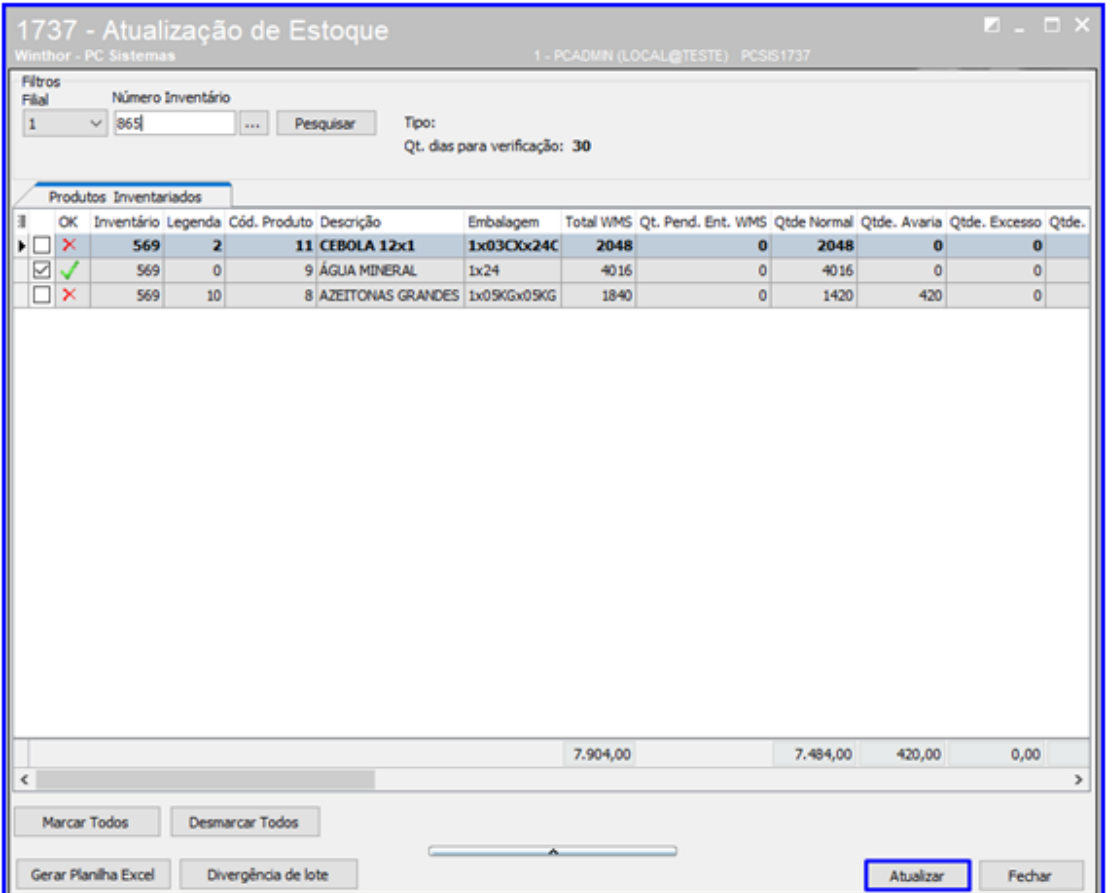

**Observação:** Para selecionar todos os produtos, clique o botão Marcar Todos e para desmarcar todos os produtos, clique Desmarcar Todos.

 $Sistemas - v.1.0 - Data: 29/10/2018$ 

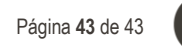

Mantenha o **WinThor Atualizado**, assim você proporciona o crescimento da sua empresa através de soluções criadas especialmente para o seu negócio!

Estamos à disposição para mais esclarecimentos e sugestões.

Fale com a PC: [www.pcsist.com.br](http://www.pcsist.com.br/) **Central de Relacionamento** - (62) 3250 0210

os direitos reservados. - PC Sistemas - v.1.0 - Data: 29/10/2018